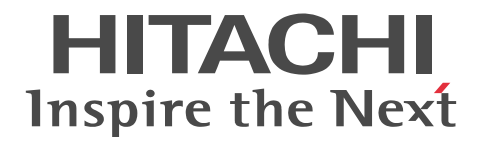

Hitachi Industrial Edge Computer CE50-10A User's Guide

CC-65-0179

### ■ Product covered by this manual

CE50-10A (Operating system: Ubuntu 18.04 LTS (Linux kernel 4.15))

### ■ Export restrictions

If you export this product, please check all restrictions (for example, Japan's Foreign Exchange and Foreign Trade Law, and USA export control laws and regulations), and carry out all required procedures.

If you require more information or clarification, please contact your Hitachi sales representative.

### ■ Trademarks

HITACHI is a registered trademark of Hitachi, Ltd.

Google Chrome is a trademark of Google LLC.

Intel and OpenVINO are trademarks of Intel Corporation in the U.S. and/or other countries.

Linux(R) is the registered trademark of Linus Torvalds in the U.S. and other countries.

Microsoft and Windows are either registered trademarks or trademarks of Microsoft Corporation in the United States and/or other countries.

PostgreSQL is a registered trademark or trademark of the PostgreSQL Community Association of Canada in Canada and/or other countries.

Ubuntu is a registered trademark or trademark of Canonical Ltd.

Other company and product names mentioned in this document may be the trademarks of their respective owners.

#### ■ Software

This product contains some open source software to perform its functions. The property rights, copyrights, and other intellectual property rights of the open source software belong to the author, and can be used under the conditions stated in the bundled license. For details, see the following file in this product:

/hitachi/licenses/copyright.txt

For open source software whose license specifies that the source code is to be provided, Hitachi will provide the source code of the open source software. Contact your Hitachi sales representative or distributor if you require such source code. Hitachi assumes no liability, including liability for damages, for open source software and its use.

This does not mean that Hitachi disclaims product liability for this unit.

### ■ Precautions

All contents of this manual are protected by copyright. No part of this manual may be reproduced in any form or by any means without permission in writing from the publisher. Information in this manual is subject to change without notice.

Read this manual carefully and keep it. Before using the unit, make sure that you thoroughly read and understand all the safety instructions. Keep this manual in a place where it can be readily accessed as necessary.

#### ■ Issued

June 2021: CC-65-0179

### ■ Copyright

All Rights Reserved. Copyright (C) 2021, Hitachi, Ltd.

### Preface

This manual provides an overview, operation procedures, and other information about the AI image application development and execution functionality (abbreviated hereinafter to *AI image application functionality*) provided by the Hitachi Industrial Edge Computer CE50-10A (abbreviated hereinafter to *CE50-10A*).

### ■ Intended readers

This manual is intended for those who use the CE50-10A (operators, system engineers, and maintenance personnel).

### ■ Organization of this manual

This manual is organized into the following chapters and an appendix:

### **PART 1: Description**

#### *1. Functional overview*

This chapter provides an overview of the functions that are provided by the CE50-10A.

### **PART 2: Experience**

#### *2. Quick guide for using AI image application functionality*

This chapter provides a quick guide for setting up AI image application functionality and running sample programs for users who have not yet experienced the AI image application functionality.

### **PART 3: Setup**

#### *3. Setting up the AI image application functionality*

This chapter describes the procedure for setting up the AI image application functionality.

### **PART 4: Design and Functionality**

### *4. Design of the AI image application functionality*

This chapter describes how to customize the AI image application functionality and how to start and stop the functionality.

#### *5. Data input function*

This chapter provides an overview of the data input function. This chapter also describes how to connect a camera to the function and how to set up the function.

#### *6. Data management function*

This chapter provides an overview of the data management function. This chapter also describes the API and library specifications, and how to set up the function.

### *7. Inference execution function*

This chapter provides an overview of the inference execution function, shows the general procedure for implementing inference processing, and describes sample programs.

#### *8. Inference development function*

This chapter provides an overview of the inference development function. This chapter also describes how to start the function and how to use Jupyter Notebook.

### **PART 5: Operation**

#### *9. RAS techniques for the AI image application functionality*

This chapter describes how to specify the settings for error detection, container restart, and collection of operating information.

### *10. Updater*

This chapter provides an overview of the updater and describes the update procedure.

### *11. Troubleshooting*

This chapter describes the error messages that are displayed by the AI image application functionality and the actions to be taken when the error messages are displayed.

### **Appendix**

### *A. Interfaces of the CE50-10A*

This appendix describes the interfaces that are supported by the CE50-10A.

### ■ Related publications

A manual related to this manual is as follows. Refer to this manual when necessary.

**•** Hitachi Industrial Edge Computer CE50-10 Instruction Manual (CC-65-0171)

### ■ Conventions: Abbreviations for product names

This manual uses the following abbreviations for product names:

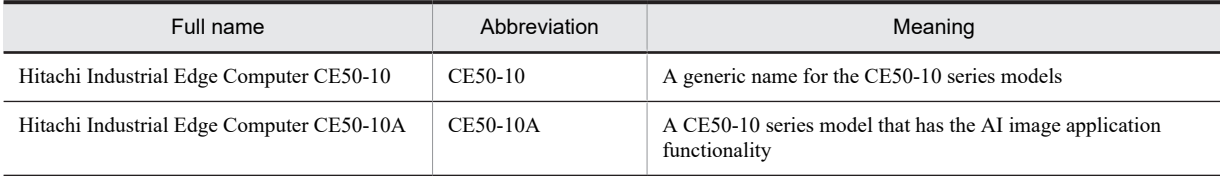

### ■ Conventions: Fonts and symbols

The following table explains the text formatting conventions used in this manual:

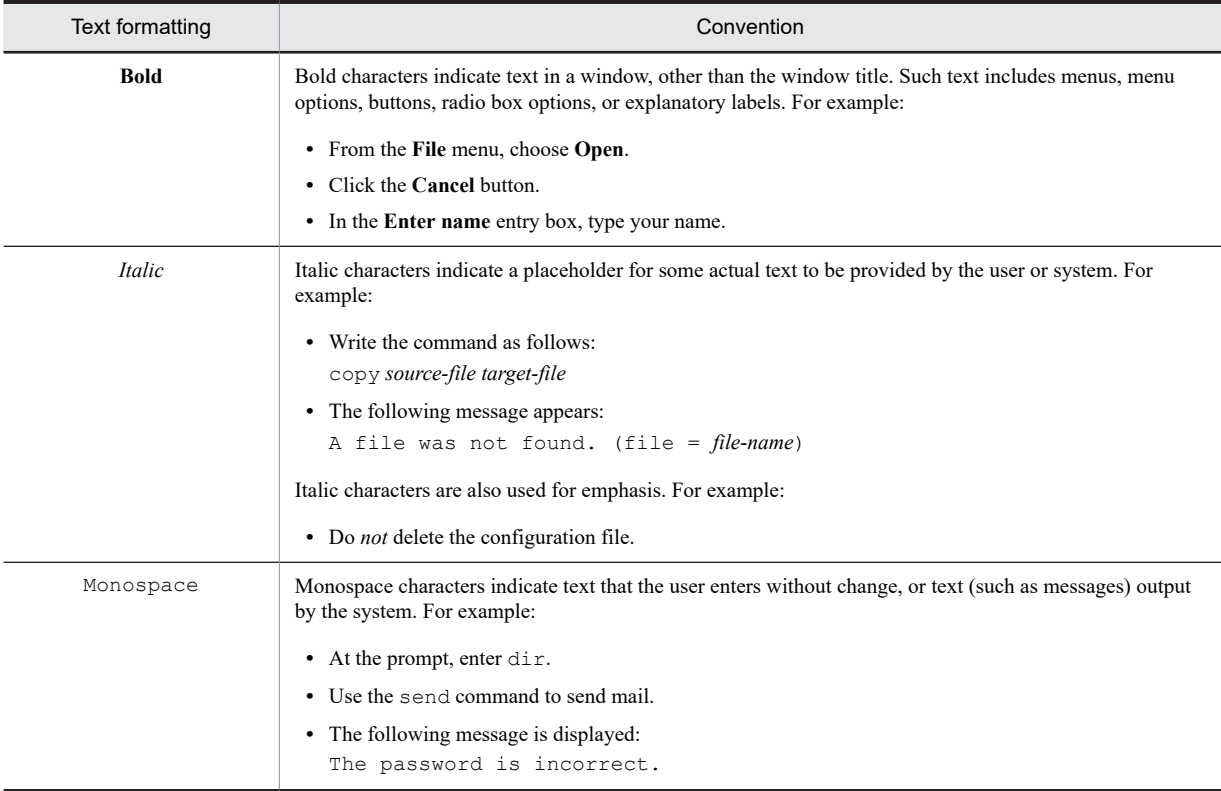

### ■ Conventions: KB, MB, GB, and TB

This manual uses the following conventions:

- **•** 1 KB (kilobyte) is 1,024 bytes.
- 1 MB (megabyte) is 1,024<sup>2</sup> bytes.
- 1 GB (gigabyte) is 1,024<sup>3</sup> bytes.
- 1 TB (terabyte) is 1,024<sup>4</sup> bytes.

### **Contents**

### [Part 1: Description](#page-10-0)

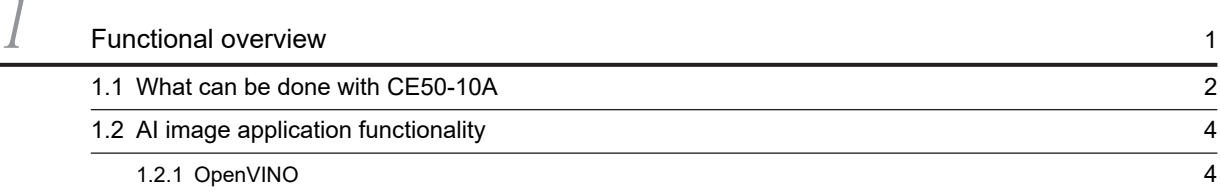

### [Part 2: Experience](#page-16-0)

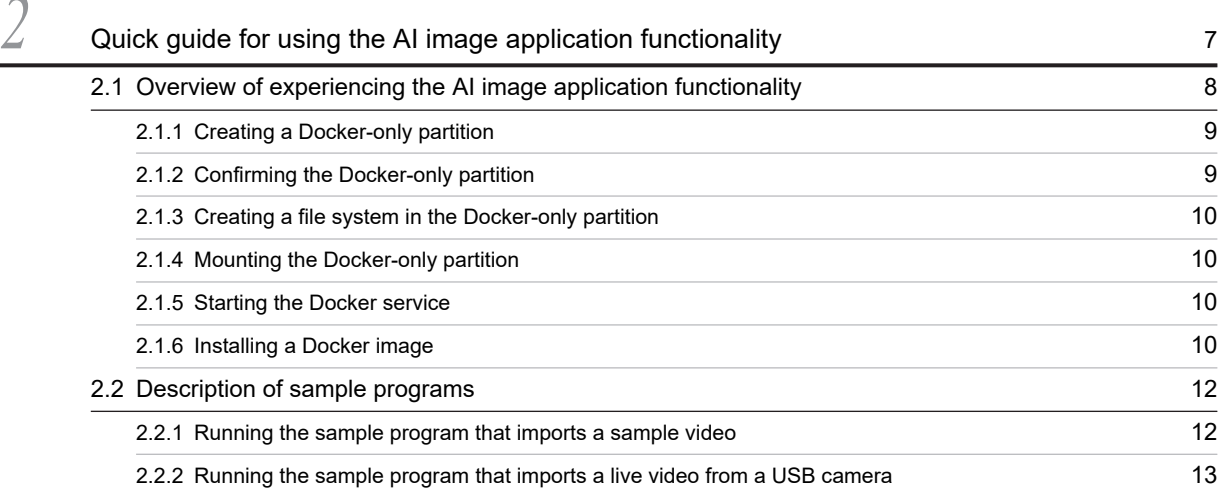

### [Part 3: Setup](#page-26-0)

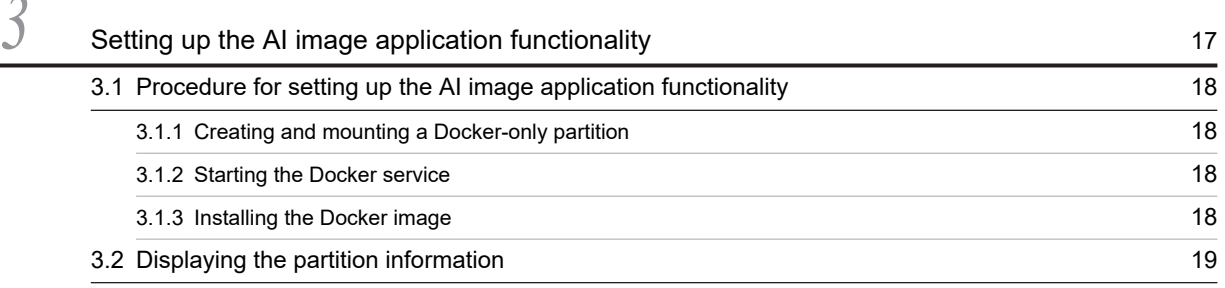

### [Part 4: Design and Functionality](#page-30-0)

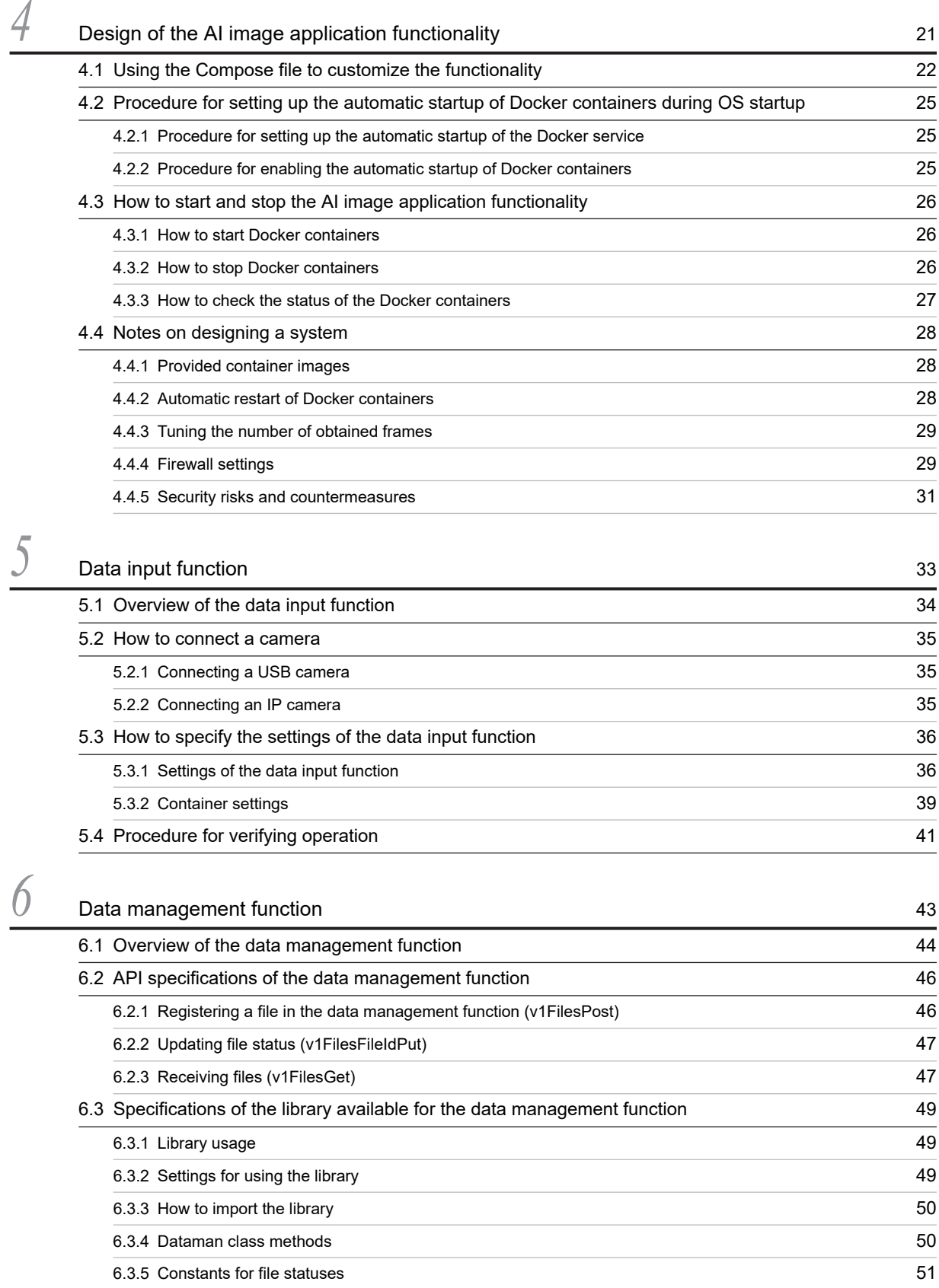

![](_page_8_Picture_155.jpeg)

### [Part 5: Operation](#page-90-0)

![](_page_8_Picture_156.jpeg)

![](_page_9_Picture_39.jpeg)

![](_page_9_Picture_40.jpeg)

Part 1: Description

# <span id="page-10-0"></span>*1* Functional overview

This chapter provides an overview of the functions that are provided by CE50-10A.

### <span id="page-11-0"></span>1.1 What can be done with CE50-10A

CE50-10A performs AI inference processing (abbreviated hereinafter to *inference processing*) by using image data obtained from USB cameras, IP cameras, image inspection devices, and other devices. CE50-10A can automatically display the results of inference processing and the user can make an appropriate decision from the displayed results. CE50-10A also provides an environment in which the user can freely develop inference processing or implement user processing that uses inference results.

The user can build a variety of solutions in a short period of time by using inference processing with pre-trained models.

The following figure provides an overview of the functions provided by CE50-10A and the flow of image data.

Figure 1-1: Functions provided by CE50-10A and the flow of image data

![](_page_11_Figure_6.jpeg)

For details about Docker, see *Container function (Docker)* in the *CE50-10 Instruction Manual*.

The AI image application functionality consists of the following functions:

- **•** Data input function
- **•** Data management function
- **•** Inference execution function
- **•** Inference development function
- **•** RAS techniques for the AI image application functionality
- **•** Updater

For an overview of each function, see [1.2 AI image application functionality.](#page-13-0)

### <span id="page-13-0"></span>1.2 AI image application functionality

The following table describes the functions of the AI image application functionality.

Table 1-1: AI image application functionality

| No.            | Function                                                        | Description                                                                                                    | Reference                                                          |
|----------------|-----------------------------------------------------------------|----------------------------------------------------------------------------------------------------|--------------------------------------------------------------------|
| 1              | Data input function                                             | This function receives image data from a USB camera or<br>IP camera and generates video (moving image) files and<br>picture (still image) files from the data (hereinafter, video<br>files and picture files are collectively referred to as visual<br>files). The visual files are generated based on the camera<br>connection information in the settings file. This function<br>then passes the visual files to the data management<br>function. | 5. Data input function                                             |
| $\overline{c}$ | Data management<br>function                                     | This function manages the visual files passed from the data<br>input function and the visual files forwarded by devices<br>such as the image inspection device.                                                                                                    | 6. Data management<br>function                                     |
|                |                                                                 | This function then passes the managed visual files to the<br>inference execution function in response to inference<br>processing requests.                                                                                                    |                                                                    |
| 3              | Inference execution<br>function                                 | This function performs inference processing by using a<br>user-created pre-trained model or a pre-trained model<br>provided for OpenVINO.                                                                                                    | $\cdot$ 1.2.1 OpenVINO<br>• 7. Inference execution<br>function     |
| $\overline{4}$ | Inference development<br>function                               | Users can use Jupyter Notebook, which is a standard tool<br>used for data analysis and AI development, to develop their<br>own inference processing methods.                                                                                                    | 8. Inference development<br>function                               |
| 5              | RAS techniques for the<br>AI image application<br>functionality | The following RAS techniques are available for the AI<br>image application functionality:<br>• Detecting errors<br>• Restarting containers<br>• Configuring the collection of operating information                                                                                                    | 9. RAS techniques for the<br>AI image application<br>functionality |
| 6              | Updater                                                         | The updater can update user-developed inference<br>processing programs and software on a container basis.                                                                                                    | 10. Updater                                                        |

### 1.2.1 OpenVINO

OpenVINO is bundled with CE50-10A. OpenVINO is software that allows inference processing to run on the Intel architecture. OpenVINO consists of two components: Model Optimizer and Inference Engine. The roles of these components are as follows:

**•** Model Optimizer

This component optimally converts a pre-trained model (built by using TensorFlow, Caffe, mxnet, or some other framework) to an OpenVINO-compatible format for use during inference processing.

Pre-trained models that were built by using multiple frameworks can be made usable in OpenVINO by using Model Optimizer.

**•** Inference Engine

This component runs inference processing on the Intel architecture at high speed by using a pre-trained neural network model. OpenVINO is provided together with the Inference Engine software, which runs inference processing, and a library that calls the Inference Engine software. Users can call inference processing functions by using Python or C++.

The following figure shows how the two components work in OpenVINO.

### Figure 1-2: How the two components work in OpenVINO

![](_page_14_Figure_2.jpeg)

OpenVINO provides pre-trained models that were created by Intel. The following table shows some of the pre-trained models.

| No.                         | Model                     | Description                                                                                                    |
|-----------------------------|---------------------------|----------------------------------------------------------------------------------------------------|
| 1                           | Object Detection          | This model detects objects. For example, faces, people, pedestrians, and vehicles can<br>be detected.                                                                                                    |
| $\mathcal{D}_{\mathcal{L}}$ | Object Recognition        | This model recognizes objects. For example, the age and gender of a person, the<br>direction of a face, the number on the registration plate of a vehicle, and the emotion of<br>a person can be recognized. |
| 3                           | Semantic Segmentation     | This model associates a label or category with all of the pixels in an image.                                                                                                    |
| $\overline{\mathcal{A}}$    | Human Pose Estimation     | This model detects the skeleton.                                                                                                    |
| 5                           | Image Processing          | This model performs inference processing for an image. For example, the resolution of<br>images can be enhanced by using this model.                                                                         |
| 6                           | <b>Text Detection</b>     | This model detects text.                                                                                                    |
| $\overline{7}$              | <b>Text Recognition</b>   | This model recognizes text. For example, numbers, alphabetic characters, and Japanese<br>characters can be recognized.                                                                                       |
| 8                           | <b>Action Recognition</b> | This model recognizes actions. For example, the actions of a driver and sign language<br>can be recognized.                                                                                                  |
| 9                           | Image Retrieval           | This model completes an image.                                                                                                    |

Table 1-2: Some of the pre-trained models provided by OpenVINO

## <span id="page-16-0"></span>*2* Quick guide for using the AI image application functionality

This chapter provides a quick guide for setting up the AI image application functionality and running sample programs for users who do not have experience in using the AI image application functionality.

### <span id="page-17-0"></span>2.1 Overview of experiencing the AI image application functionality

This section provides an overview of experiencing the AI image application functionality.

Figure 2-1: Overview of experiencing the AI image application functionality

Turn on CE50-10A. (Turning on the power to the CE50-10 in the CE50-10 **Instruction Manual)** 

Log in to CE50-10A. (Logging in to the unit after powering it on for the first time in the CE50-10 Instruction Manual)

> Create a Docker-only partition.  $(Section 2.1.1)$

Check the Docker-only partition.  $(Section 2.1.2)$ 

Create a file system in the Docker-only partition. (Section 2.1.3)

> Mount the Docker-only partition. (Section 2.1.4)

> > Start the Docker service. (Section 2.1.5)

Install a Docker image. (Section 2.1.6)

Run sample programs. (Section 2.2.1 or 2.2.2)

Legend:

(...): Details are provided in the section enclosed in parentheses.

### <span id="page-18-0"></span>2.1.1 Creating a Docker-only partition

Perform the following procedure to create a 15-GB partition that will be used by Docker only. This partition is required to run sample programs.

1. Run the gdisk command with /dev/sda specified as an argument.

```
$ sudo gdisk /dev/sda
GPT fdisk (gdisk) version 1.0.3
Partition table scan:
 MBR: protective
 BSD: not present
   APM: not present
   GPT: present
Found valid GPT with protective MBR; using GPT.
Command (? for help):
```
2. Enter the n command, which creates a new partition.

Command (? for help):n

3. When the following appears, press the **Enter** key without entering anything:

Partition number (1-128, default 9):

4. When the following appears, press the **Enter** key without entering anything:

First sector  $(34-2047,$  default = 34) or  $\{+-\}$ size $\{KMGTP\}$ :

5. Enter +15G, which specifies that a 15-GB partition will be created, and then press the **Enter** key.

Last sector  $(34-2047,$  default = 2047) or  $\{+-\}$ size $\{KMGTP\}$ :+15G

6. When the following appears, press the **Enter** key without entering anything:

```
Current type is 'Linux filesystem'
Hex code or GUID (L to show codes, Enter = 8300):
```
7. Enter the w command, which starts a data write to the disk.

```
Command (? for help):w
Final checks complete. About to write GPT data. THIS WILL OVERWRITE EXISTING
PARTITIONS!!
```
8. When the following confirmation message appears, enter Y:

Do you want to proceed? (Y/N):Y

9. When the disk write is completed, the command displays the following message and then ends:

```
OK; writing new GUID partition table (GPT) to /dev/sda.
Warning: The kernel is still using the old partition table.
The new table will be used at the next reboot or after you
run partprobe(8) or kpartx(8)
The operation has completed successfully.
```
A Docker-only partition has been created.

### 2.1.2 Confirming the Docker-only partition

In 2.1.1 Creating a Docker-only partition, you created a Docker-only partition. Perform the following procedure to confirm that the created partition exists:

1. Run the following command to display a list of partitions as follows:

<span id="page-19-0"></span>\$ ls /dev/sda\* /dev/sda /dev/sda1 /dev/sda2 /dev/sda3 /dev/sda4 /dev/sda5 /dev/sda6 /dev/sda 7 /dev/sda8

2. Run the following command to notify the OS of the current partition configuration:

\$ sudo partprobe

The OS recognizes the current partition configuration when the preceding command is run. You do not need to restart the OS.

3. Run the following command to display a list of partitions as follows:

```
$ ls /dev/sda*<br>/dev/sda /dev/sda1
/dev/sda /dev/sda1 /dev/sda2 /dev/sda3 /dev/sda4 /dev/sda5 /dev/sda6 /dev/sd
    a7 /dev/sda8 /dev/sda9
```
If the partition that you created in [2.1.1 Creating a Docker-only partition](#page-18-0) is recognized by the OS as the Dockeronly partition, /dev/sda9 is included in the list of partitions.

### 2.1.3 Creating a file system in the Docker-only partition

Now you need to create a file system in the partition that you created in [2.1.1 Creating a Docker-only partition](#page-18-0).

1. Run the following command to create an EXT4 file system as follows:

```
$ sudo mkfs -t ext4 /dev/sda9
mke2fs 1.44.1 (24-Mar-2018)
Discarding device blocks: done
Creating filesystem with 4096 1k blocks and 1024 inodes
Allocating group tables: done
Writing inode tables: done
Creating journal (1024 blocks): done
Writing superblocks and filesystem accounting information: done
```
### 2.1.4 Mounting the Docker-only partition

Perform the following procedure to mount the Docker-only partition that you created in [2.1.1 Creating a Docker-only](#page-18-0) [partition](#page-18-0):

1. Stop Docker.

If Docker is already stopped, go to step 2.

\$ sudo systemctl stop docker

2. Mount the Docker-only partition that you created to  $/\text{var}/\text{lib}/\text{docker}.$ 

\$ sudo mount /dev/sda9 /var/lib/docker

### 2.1.5 Starting the Docker service

Perform the following procedure to start the Docker service:

1. Run the following command to start Docker:

\$ sudo systemctl start docker

### 2.1.6 Installing a Docker image

Perform the following procedure to install a Docker image:

1. Run the following command to install a Docker image:

\$ sudo /hitachi/ctrl\_edge\_ai/bin/install\_edge\_ai.sh

### <span id="page-21-0"></span>2.2 Description of sample programs

The procedures for using the AI image application functionality are described later. In these procedures, you will use sample programs and sample Compose files.

CE50-10A comes with sample programs that perform the following processes:

- **•** Import a sample video, display the number of people who appear in the video, and control the indication state of the AP indicator according to the number of people detected. (For details about the AP indicator, see *RAS indicator (AP, E3, E2, E1)* in the *CE50-10 Instruction Manual*.)
- **•** Import a live video from a USB camera, display the number of people who appear in the video and control the indication state of the AP indicator according to the number of people detected.

The sample video and the live video from the USB camera can be viewed on a display.

The sample programs control the AP indicator, so confirm that no other process is controlling the AP indicator.

Note that the AP indicator stays in the state set by a sample program after the program ends. Therefore, if necessary, run the following command to turn off the AP indicator:

\$ sudo rasledctl -off

See the next sections, which describe the procedures for running the sample programs.

### 2.2.1 Running the sample program that imports a sample video

1. Run the following command to start the desktop:

\$ sudo systemctl start gdm3

2. In the login window that appears, log in as the user edgeadm.

3. Perform the following procedure to open Terminal:

![](_page_21_Picture_16.jpeg)

- 2. Click **All**.
- 3. Click **Terminal**.

![](_page_21_Picture_19.jpeg)

Terminal opens.

<span id="page-22-0"></span>![](_page_22_Picture_108.jpeg)

4. Run the following command to permit the programs on Docker to connect to the X server:

\$ xhost local:

5. Download a sample video file by referring to [7.2.1 How to implement inference processing](#page-67-0), rename the downloaded file to sample video.mp4, and then save the file in the following location:

/hitachi/ctrl\_edge\_ai/sample/people\_count/people\_count\_sample\_via\_video/component/s ample\_video.mp4

6. Run the following command to start the AP indicator operation process:

\$ sudo /hitachi/ctrl\_edge\_ai/sample/people\_count/start\_AP

7. Run the following commands to start the container for the sample program:

\$ cd /hitachi/ctrl\_edge\_ai/sample/people\_count/people\_count\_sample\_via\_video \$ sudo docker-compose up -d

8. Check the execution results.

Figure 2-2: Examples of cases where the sample program is run (by using a sample video)

![](_page_22_Figure_12.jpeg)

9. To stop the sample program, run the following commands:

\$ sudo docker-compose down \$ sudo killall AP

### 2.2.2 Running the sample program that imports a live video from a USB camera

- 1. Connect the cable of the USB camera to a USB port of CE50-10A.
- 2. Run the following command to start the desktop:

![](_page_23_Picture_1.jpeg)

\$ sudo /hitachi/ctrl\_edge\_ai/sample/people\_count/start\_AP

7. Run the following commands to start the sample program:

\$ cd /hitachi/ctrl\_edge\_ai/sample/people\_count/people\_count\_sample\_via\_usbcam \$ sudo docker-compose up -d

8. Check the execution results.

![](_page_24_Figure_1.jpeg)

Figure 2‒3: Examples of cases where the sample program is run (by using a USB camera)

- 9. To stop the sample program, run the following commands:
	- \$ sudo docker-compose down
	- \$ sudo killall AP

## <span id="page-26-0"></span>3 Setting up the AI image application functionality

This chapter describes how to set up the AI image application functionality.

### <span id="page-27-0"></span>3.1 Procedure for setting up the AI image application functionality

This section describes the how to perform the tasks that are required to use the AI image application functionality.

### 3.1.1 Creating and mounting a Docker-only partition

Before you can use Docker, you must create a Docker-only partition and then mount it on CE50-10A.

### (1) Creating a Docker-only partition

Create a Docker-only partition whose size is 15 GB or more.

For details about how to create a Docker-only partition, see *Creating partitions* in the *CE50-10 Instruction Manual*.

### (2) Setting up automatic mounting

The Docker-only partition can be automatically mounted when CE50-10A starts. To set up automatic mounting, you must specify the definition in the mount definition file (/hitachi/etc/fsconf).

For details about how to specify the definition, see *Specifying the definition to automatically mount the application area* in the *CE50-10 Instruction Manual*.

### 3.1.2 Starting the Docker service

By default, the Docker service does not automatically start when the OS starts. To temporarily start the Docker service, run the following command:

\$ sudo systemctl start docker

After you run this command, the Docker service will not start when the OS restarts. To start the Docker service again, run the preceding command again.

If you want the Docker service to start automatically when the OS starts, run the following command:

\$ sudo systemctl enable docker

After you run this command, the Docker service will automatically start each time the OS restarts.

### 3.1.3 Installing the Docker image

Run the following command to install a Docker image that provides the AI image application functionality. When you run the command, make sure that the OS operation mode is set to normal mode.

```
$ sudo /hitachi/ctrl edge ai/bin/install edge ai.sh
```
After the Docker image is installed in the Docker-only partition, you can delete the Docker image. Note that you might need to use the Docker image again if an error (such as corruption) occurs on the partition. Therefore, we recommend that, before deleting the Docker image, you back it up to a USB memory drive or other external storage media.

### <span id="page-28-0"></span>3.2 Displaying the partition information

Display the partition information to confirm that the partition you created in [\(1\) Creating a Docker-only partition](#page-27-0) exists. You can perform either of the following two procedures.

### Procedure 1:

1. Run the gdisk command with /dev/sda specified as an argument.

```
$ sudo gdisk /dev/sda
GPT fdisk (gdisk) version 1.0.3
Partition table scan:
   MBR: protective
   BSD: not present
   APM: not present
   GPT: present
Found valid GPT with protective MBR; using GPT.
Command (? for help):
```
2. Enter the p command, which displays the partition information.

```
Command (? for help):p
Disk /dev/sda: 15728640 sectors, 7.5 GiB
Logical sector size: 512 bytes
Disk identifier (GUID): 6A423A3C-EFD1-448C-AA4F-70DB2D2D757B
Partition table holds up to 128 entries
First usable sector is 34, last usable sector is 15728606
Partitions will be aligned on 2048-sector boundaries
Total free space is 2014 sectors (1007.0 KiB)
Number Start (sector) End (sector) Size Code Name
   1 2048 15728606 7.5 GiB 8300 Linux filesystem
```
Note

The underlined portion is the partition information.

3. Enter  $\sigma$  to quit the processing.

Command (? for help):q

#### Procedure 2:

1. Run the gdisk command with /dev/sda specified as an argument and with the -l option specified.

The gdisk command displays the partition information and ends immediately without displaying a prompt.

```
$ sudo gdisk /dev/sda -l
Disk /dev/sda: 15728640 sectors, 7.5 GiB
Logical sector size: 512 bytes
Disk identifier (GUID): 6A423A3C-EFD1-448C-AA4F-70DB2D2D757B
Partition table holds up to 128 entries
First usable sector is 34, last usable sector is 15728606
Partitions will be aligned on 2048-sector boundaries
Total free space is 2014 sectors (1007.0 KiB)
Number Start (sector) End (sector) Size Code Name<br>1 2048 15728606 7.5 GiB 8300 Linux
                                                                    filesystem
```
Note

The underlined portion is the partition information.

<span id="page-30-0"></span>![](_page_30_Picture_1.jpeg)

## *4* Design of the AI image application functionality

This chapter describes how to customize the AI image application functionality and how to start and stop the functionality.

### <span id="page-31-0"></span>4.1 Using the Compose file to customize the functionality

You can customize the settings in the Compose file so that the AI image application functionality can be used in different cases. The Compose file is in YAML format. In YAML format, indentation is used to express the hierarchical data structure.

#### Example of the Compose file

In the following example, the numbers #*n* along the right side correspond to the item numbers in Table 4–1: Setting [items in the Compose file](#page-32-0).

```
version: '3' #1<br>services: #2
services: #2<br>data_input: #3
   data_input: #3<br>\frac{1}{ipc: host #4
\overline{1}pc: host #4
 image: ctrl_edge_ai/data_input:1.0 #5
network mode: host \overline{6} +6
restart: on-failure:5 #7
      environment: #8
          DISPLAY: $DISPLAY
       volumes: #9
          - /tmp/.X11-unix:/tmp/.X11-unix
- input volume:/input
- /home/edgeadm/share:/share
           /home/edgeadm/data_input.json:/config/data_input.json<br>s on:
      depends_on:
          - openvino_prod
 logging: #11
 driver: syslog
          options:
             syslog-facility: daemon
             tag: docker-compose/{{.Name}}/{{.ID}}
      devices: #12
          - "/dev/dri:/dev/dri"
          - "/dev/video0:/dev/video0"
   data manager:
 image: ctrl_edge_ai/data_manager:1.0
network mode: host
 restart: on-failure:5
       volumes:
          - input_volume:/input
         - storage_volume:/storage
          - /home/edgeadm/share:/share
 logging:
 driver: syslog
          options:
             syslog-facility: daemon
             tag: docker-compose/{{.Name}}/{{.ID}}
 openvino_prod:
 ipc: host
 image: ctrl_edge_ai/openvino_prod:1.0
      network mode: host
       restart: on-failure:5
       environment:
          DISPLAY: $DISPLAY
       volumes: 
          - /tmp/.X11-unix:/tmp/.X11-unix
- storage volume:/storage
 - /home/edgeadm/share:/share
      depends_on:
         - data manager
          logging:
          driver: syslog
          options:
             syslog-facility: daemon
             tag: docker-compose/{{.Name}}/{{.ID}}
    devices:
 - "/dev/dri:/dev/dri"
volumes: #13
   input_volume: #14<br>driver: local #15
      driver: local #15<br>driver onts: #16<br>#16
      driver opts:
          type: tmpfs
          device: tmpfs
          o: "size=512m"
 storage_volume:
 driver: local
```
<span id="page-32-0"></span>The following table describes the items set in the Compose file.

| No.          | Setting item                      | Description                                                                                                    |
|--------------|-----------------------------------|----------------------------------------------------------------------------------------------------|
| $\mathbf{1}$ | version:                          | Specifies the Compose file version used by the docker-compose<br>command.                                                                                                    |
|              |                                   | The docker-compose command provided by this product is<br>compatible with version 3.                                                                                                    |
| 2            | services:                         | Indicates that subsequent lines specify service definitions.                                                                                                    |
| 3            | data input:<br>data manager:      | Items at this hierarchical level define service names. You can define any<br>names you like.                                                                                                    |
|              | openvino prod:                    | In this example, three services are defined:                                                                                                    |
|              |                                   | • Data input function: data input                                                                                                    |
|              |                                   | • Data management function: data manager                                                                                                    |
|              |                                   | • Inference execution function: openvino prod                                                                                                    |
| 4            | ipc:                              | If shared memory is to be used, this item specifies what the same memory<br>space is to be shared with. This item is used when X forwarding is to be<br>performed.                                                                                                    |
|              |                                   | The AI image application functionality supports only the specification of<br>host (meaning that the memory is shared with the host).                                                                                                    |
| 5            | image: <i>image-name:tag-name</i> | Specifies an image name and tag name.                                                                                                    |
| 6            | network mode: host                | Specifies the virtual network mode.                                                                                                    |
|              |                                   | In this example, data is shared with the host.                                                                                                    |
| $\tau$       | restart: on-                      | Specifies how the functionality behaves when it restarts.                                                                                                    |
|              | failure [: max retries]           | As in this example, if on-failure is specified, the functionality<br>attempts to restart if the container terminates abnormally (if the end status<br>is not 0). The maximum number of times the functionality attempts to<br>restart is specified by max retries. If max retries is not specified, the<br>functionality continues to attempt to restart until it succeeds. |
| 8            | $environment:$ #                  | Specifies environment variables.                                                                                                    |
|              |                                   | In the example of the Compose file shown earlier, the host environment<br>variable DISPLAY is passed to the container so that the content displayed<br>by the GUI in the container is forwarded (by X forwarding) to the host.                                                                                                    |
| 9            | $vol$ umes: $#$                   | Defines volumes or specifies the volumes to be mounted.                                                                                                    |
|              |                                   | If the name of a volume is defined in <i>volume-name</i> : format, the defined<br>volume will be used.                                                                                                    |
|              |                                   | • A definition in <i>host-path</i> : <i>container-path</i> [: <i>access-mode</i> ] format<br>enables file sharing between the host and container.                                                                                                    |
|              |                                   | • A definition in volume-name: container-path [: access-mode] format<br>enables file sharing between containers via the specified volume.                                                                                                    |
|              |                                   | In the example, the share directory is set to share the $X11$ -unix<br>directory and files so that X forwarding can be performed.                                                                                                    |
| 10           | depends on:                       | Specifies the dependency of the container.                                                                                                    |
|              |                                   | In the example, data manager, openvino prod, and<br>data input are started in this order.                                                                                                    |
| 11           | logging:                          | Specifies logging-related settings.                                                                                                    |
|              |                                   | For details, see 9. RAS techniques for the AI image application<br>functionality.                                                                                                    |
| 12           | devices:                          | Allocates host devices to a container.                                                                                                    |

Table 4-1: Setting items in the Compose file

![](_page_33_Picture_157.jpeg)

#

To forward the content displayed by the GUI in a container to the host so that the content is displayed on the host, add the following settings to the appropriate container in the Compose file:

 ipc: host environment: DISPLAY: \$DISPLAY volumes: - /tmp/.X11-unix:/tmp/.X11-unix

### <span id="page-34-0"></span>4.2 Procedure for setting up the automatic startup of Docker containers during OS startup

This section describes how to set up the automatic startup of Docker containers during OS startup.

### 4.2.1 Procedure for setting up the automatic startup of the Docker service

To set up the automatic startup of the Docker service, use fsmount to specify the settings to automatically mount the Docker-only partition. For details, see [3.1.1 Creating and mounting a Docker-only partition](#page-27-0).

Then, run the command that enables the automatic startup of the Docker service. For details, see [3.1.2 Starting the](#page-27-0) [Docker service](#page-27-0).

### 4.2.2 Procedure for enabling the automatic startup of Docker containers

Use the following procedure to set up the automatic startup of Docker containers during OS startup. Note that this procedure uses systemd.

1. Create a systemd script file.

The following is an example script. For details about the setting items to be specified, see *Setting start and stop of application programs* in the *CE50-10 Instruction Manual*.

When you assign a name to the script file, make sure that the name is related to the functionality of the application to be run (for example, people\_count.service).

```
[Unit]
Description=Docker container
Requires=docker.service
After=docker.service
[Service]
ExecStart=/usr/local/bin/docker-compose -f /home/edgeadm/work/docker-compose.yaml u
p
Type=simple
[Install]
WantedBy=edge-normal.target
```
For the -f option of the docker-compose command, specify the absolute path of the Compose file. (In the preceding example, the absolute path of the Compose file is /home/edgeadm/work/dockercompose.yaml.)

2. Enable automatic startup.

After you have created the systemd script file, store it in /lib/systemd/system, and then run the following command:

\$ sudo systemctl enable *systemd-script-file-name (.service is omissible)*

Example:

\$ sudo systemctl enable people count

To disable automatic startup, run the following command:

\$ sudo systemctl disable *systemd-script-file-name (.service is omissible)*

### <span id="page-35-0"></span>4.3 How to start and stop the AI image application functionality

This section describes how to start and stop the Docker container that provides the AI image application functionality.

To start and stop the Docker container, use the docker-compose command.

To run the docker-compose command, a Compose file is required.

By default, the command reads the current Compose file (docker-compose.yaml or docker-compose.yml), and then starts or stops the Docker container as specified in the file. For details about the Compose file, see [6.4.2](#page-61-0)  [Compose file settings.](#page-61-0)

### 4.3.1 How to start Docker containers

You can start Docker containers by running the docker-compose command with up or start specified.

To generate and start a new Docker container, specify up. To start a Docker container that has already been generated, specify start.

To generate and start all Docker containers specified in the Compose file:

To start all Docker containers as daemons, use the -d option.

\$ sudo docker-compose up [-d]

To generate and start a Docker container specified (as a service name) in the Compose file:

To start a Docker container as a daemon, use the -d option.

\$ sudo docker-compose up [-d] *service-name*

To connect to a Docker container that is already running and then run the command on the Docker container:

\$ sudo docker-compose exec *service-name command*

To start all Docker containers that are stopped:

\$ sudo docker-compose start

When the OS restarts, all Docker containers that are running will be stopped. If the automatic startup of Docker containers is disabled, after the OS restarts, specify start to restart the Docker containers.

### 4.3.2 How to stop Docker containers

You can stop Docker containers by running the docker-compose command with down or stop specified.

To stop and delete all Docker containers, specify down. To stop a specific Docker container or all Docker containers, specify stop.

To stop and delete all Docker containers specified in the Compose file:

\$ sudo docker-compose down
To stop a Docker container specified (as a service name) in the Compose file:

\$ sudo docker-compose stop *service-name*

To stop all Docker containers specified in the Compose file:

\$ sudo docker-compose stop

The Docker containers stopped by specifying stop remain stopped after the OS restarts.

## 4.3.3 How to check the status of the Docker containers

You can check the status of the Docker containers by specifying the ps option.

```
$ sudo docker-compose ps
```
Example of execution results (returned when the command was run with  $up$  specified):

```
 Name Command State Ports
------------------------------------------
edgeadm_test_1 /bin/bash Up
```
Up is displayed in the State column.

Example of execution results (returned when the command was run with down specified):

```
 Name Command State Ports
------------------------------------------
```
Only the header is displayed.

Example of execution results (returned after the command was run with up specified and then run with stop specified):

```
 Name Command State Ports
------------------------------------------
edgeadm test 1 /bin/bash Exit 0
```
Exit is displayed in the State column.

Example of execution results (returned after the command was run with stop specified and then run with start or up specified):

```
 Name Command State Ports
------------------------------------------
edgeadm_test_1 /bin/bash Up
```
Up is displayed in the State column.

# 4.4 Notes on designing a system

## 4.4.1 Provided container images

The following table lists the Docker container images for the functions provided by the AI image application functionality.

Table 4-2: Provided container images

| No.            | <b>Function</b>                      | Repository   | Container image | Tag | Redistributable?# |
|----------------|--------------------------------------|--------------|-----------------|-----|-------------------|
|                | Data input function                  | ctrl edge ai | data input      | 1.0 | Yes               |
| $\mathfrak{D}$ | Data management<br>function          |              | data manager    | 1.0 | Yes               |
| 3              | Inference execution<br>function      |              | openvino prod   | 1.0 | Yes               |
| 4              | Inference<br>development<br>function |              | openvino devel  | 1.0 | N <sub>0</sub>    |

#

Before using OpenVINO provided by CE50-10A, you must agree to the end user license agreement (EULA) that appears when you first log in to CE50-10A.

The OpenVINO license prohibits the redistribution of OpenVINO with the exception of certain components. For example, suppose you develop software by using OpenVINO and then embed the software in CE50-10A. In that case, delivering CE50-10A to a customer is redistribution.

Before redistributing container images, delete any non-redistributable images by running the following commands:

\$ sudo docker rmi ctrl\_edge\_ai/openvino\_devel:1.0 \$ sudo rm -f /hitachi/ctrl edge ai/docker images/openvino devel 1.0.tar.gz

## 4.4.2 Automatic restart of Docker containers

If an error occurs in the data input function, data management function, or inference execution function during operation of CE50-10A, the container of the relevant function ends. You can set the restart option in the Compose file so that a container that ends due to an error will automatically restart.

For details about how to set the restart option, see [4.1 Using the Compose file to customize the functionality.](#page-31-0)

However, sometimes an error cannot be corrected by restarting the container (for example, if the camera fails, and the data input function cannot obtain image data). In such a case, the container of the function attempts to restart for the preset number of times and then ends. If you encounter such a case, remove the cause of the error that occurred, and then manually restart the container.

The following figure shows the configuration of containers used during operation of CE50-10A.

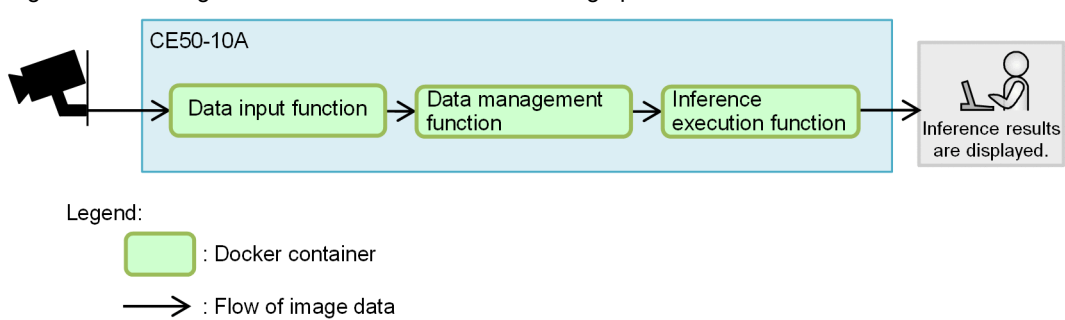

Figure 4–1: Configuration of the containers used during operation of CE50-10A

The following describes how each function behaves before it recovers from an error that occurred and the status of image data in the period before recovery.

**•** If an error occurs in the container of the data input function

If an error (such as one that prevents the reception of image data from a camera) occurs in the container of the data input function, the container ends. The containers of the data management function and the inference execution function are placed on standby until they can receive image data. After the error is corrected by restarting the container, processing restarts. Any image data in the period of time from when the error occurred until the container was restarted will be lost.

**•** If an error occurs in the container of the data management function

If an error occurs in the container of the data management function, the container ends. If the container of the data management function ends, the containers of the data input function and the inference execution function will also end because they will no longer be able to access the container of the data management function. After the error is corrected by restarting the container, processing restarts. Any image data in the period of time from when the error occurred until the container was restarted will be lost.

**•** If an error occurs in the container of the inference execution function

If an error occurs in the container of the inference execution function, the container ends. While the container of the inference execution function is stopped, the container of the data management function continues to accumulate image data. Therefore, after the container of the inference execution function restarts, it starts performing inference for the files in the container of the data management function in the order in which they were registered.

## 4.4.3 Tuning the number of obtained frames

If the frame per second (FPS) of the data input function is greater than the maximum FPS that the inference execution function can handle, the inference execution function will not be able to process all of the frames. As a result, the capacity of the data management function might be exceeded. If the amount of data accumulated by the data management function exceeds the preset maximum, the function deletes the data in order from the oldest data. This prevents errors in the data management function. However, it is inefficient to discard image data that was received but cannot be processed. Therefore, we recommend that, before starting operation of CE50-10A (for example, in the development and testing phase), you check the performance of the inference execution function and configure (tune) the FPS settings of the data input function and inference execution function. Specifically, make sure that the FPS at which the data input function registers data in the data management function is less than the FPS of the inference execution function. For details about the FPS at which the data input function registers data, see the description of the output > video > fps setting in [5.3.1 Settings of the data input function](#page-45-0).

# 4.4.4 Firewall settings

The following table shows the communications that the AI image application functionality must perform.

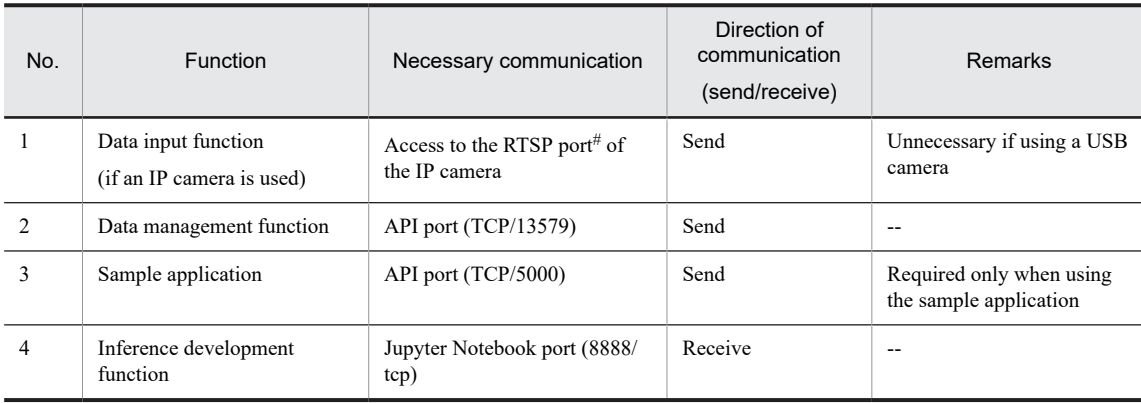

#### Table 4-3: Communications the AI image application functionality must perform

Legend:

--: Not applicable

#

The Internet Assigned Numbers Authority (IANA) has stipulated that 554/tcp or 554/udp be used. However, as a countermeasure against port attacks, some commercially available IP cameras use port numbers other than the stipulated port numbers.

If you use a firewall, consider the following points:

**•** To use an IP camera, transmission to the RTSP port of the IP camera must be permitted. (Transmission is prohibited by default.)

For the port number of the RTSP port of the IP camera, see the documentation for the IP camera. (It might be possible to change the port number.)

**•** For the APIs of the data management function and sample application, transmission to the local host and reception from the local host are permitted by default. Therefore, you do not need to specify settings to permit these communications.

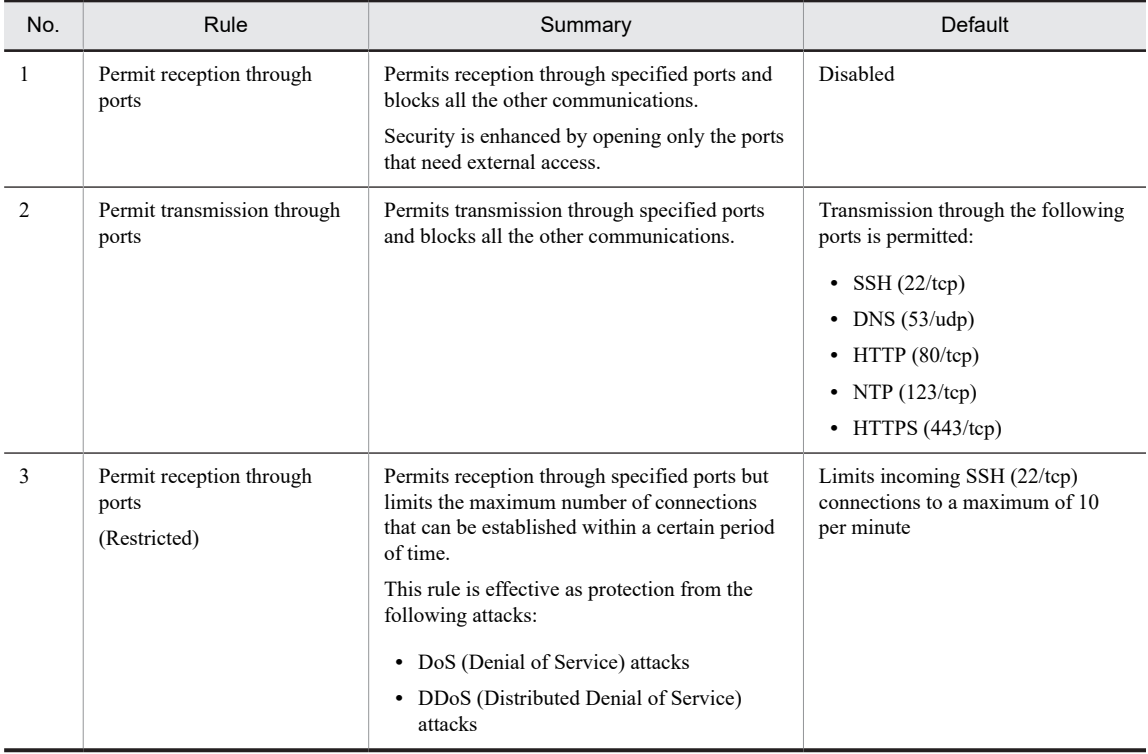

#### Table 4-4: List of firewall functions

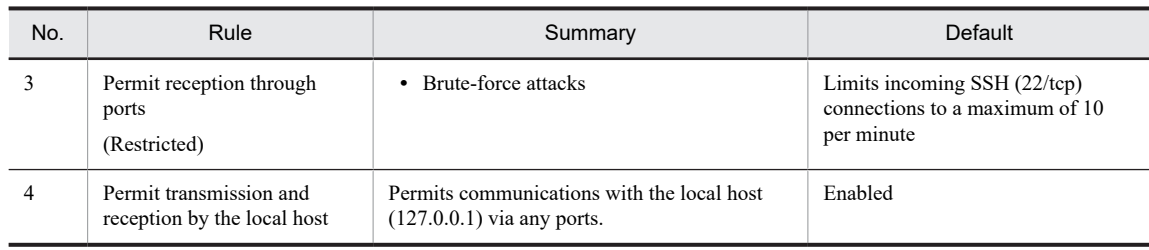

# 4.4.5 Security risks and countermeasures

Depending on the data to be processed by the inference processing program or the environment in which CE50-10A is used, security risks that have not yet been encountered might arise. The countermeasures that must be taken might change according to the new risks. If you encounter a new risk, consider all possible countermeasures.

The following figure shows the access routes for the network communications of CE50-10A.

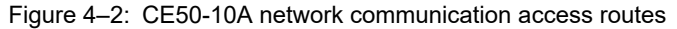

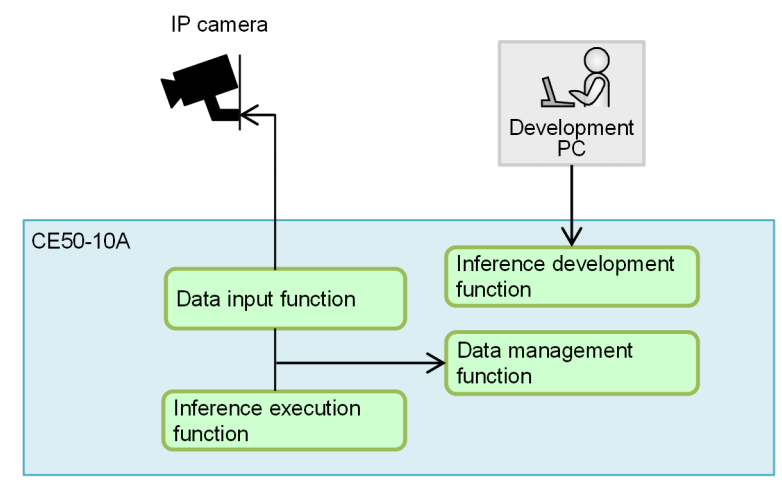

Legend:

 $\rightarrow$  : Access route

The following table shows the security risks that might arise during use of CE50-10A and the countermeasures to be taken for CE50-10A.

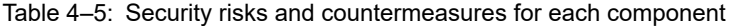

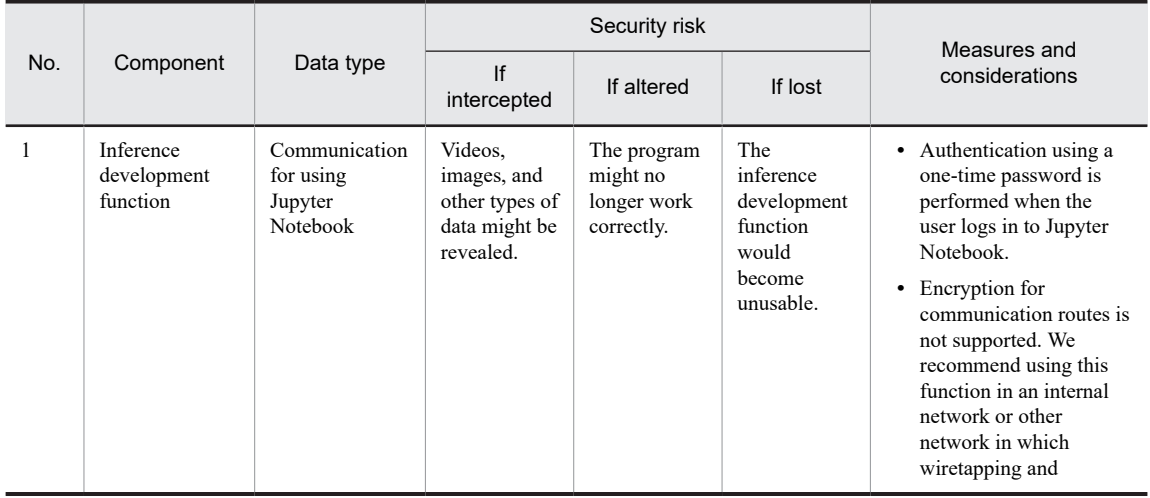

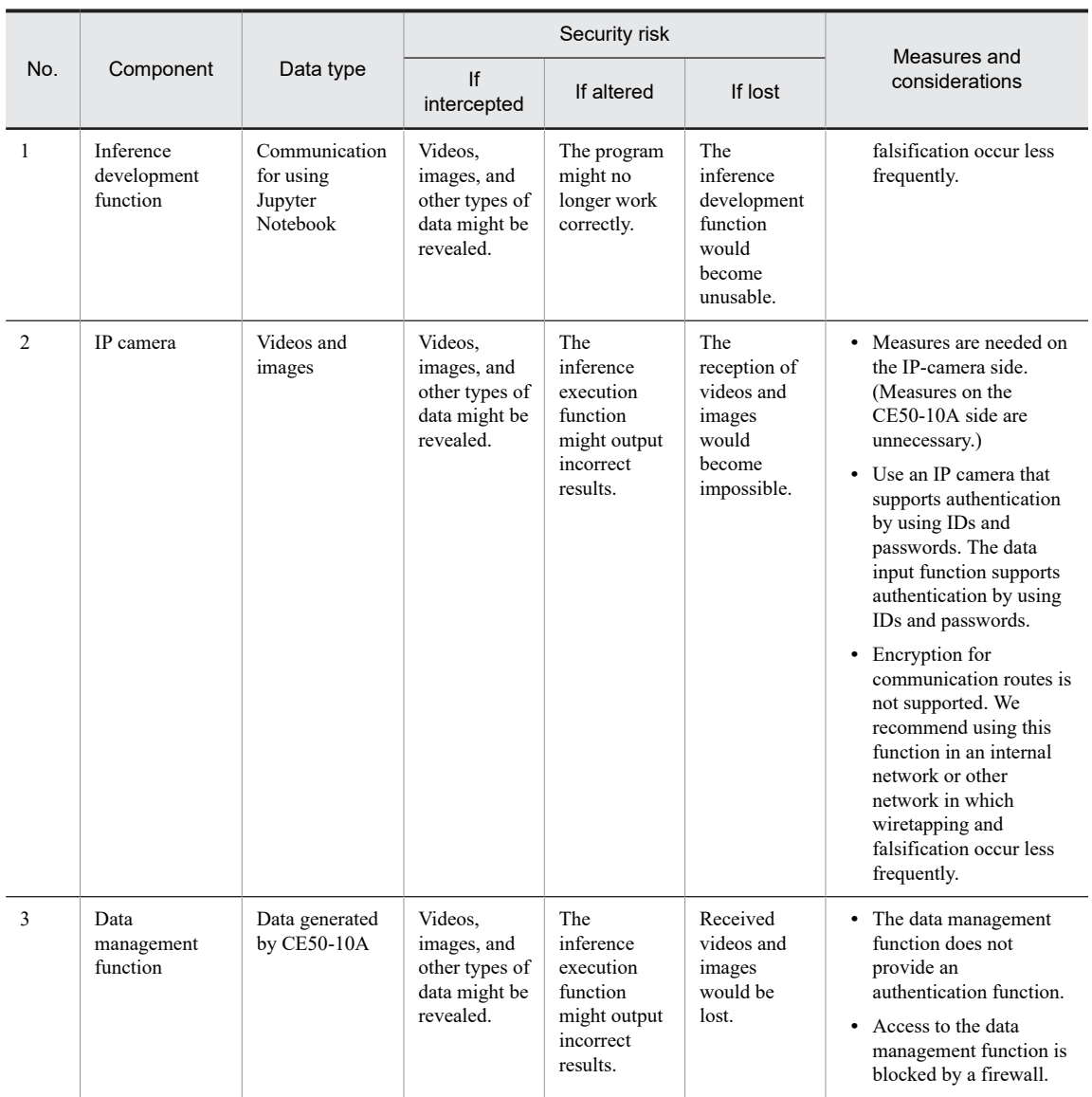

*5* Data input function

This chapter provides an overview of the data input function. This chapter also describes how to connect a camera and set up the function.

# 5.1 Overview of the data input function

The data input function controls the following processes:

- **•** The data input function obtains visual data from an IP camera or USB camera and outputs the data as visual files. It then passes the files to the data management function.
- **•** The data input function provides a preview of the visual data captured by the connected camera on a monitor. This can be used to verify camera operation.

# 5.2 How to connect a camera

This section describes how to connect a camera to CE50-10A.

# 5.2.1 Connecting a USB camera

To use a USB camera, connect the camera cable to a USB port of CE50-10A.

Figure 5-1: Connecting a USB camera

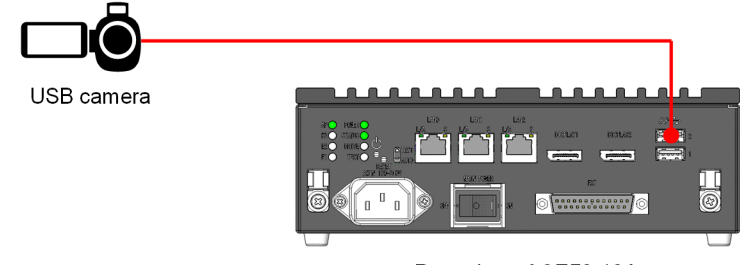

Rear view of CE50-10A

# 5.2.2 Connecting an IP camera

An IP camera can be connected in the following two ways:

- **•** Directly connect the LAN ports of an IP camera and CE50-10A with a LAN cable.
- **•** Connect an IP camera and CE50-10A to a network so that they can directly communicate with each other through switching hubs and/or routers.

For an IP camera, assign an IP address.

Figure 5-2: Connecting an IP camera

• Direct connection between LAN ports

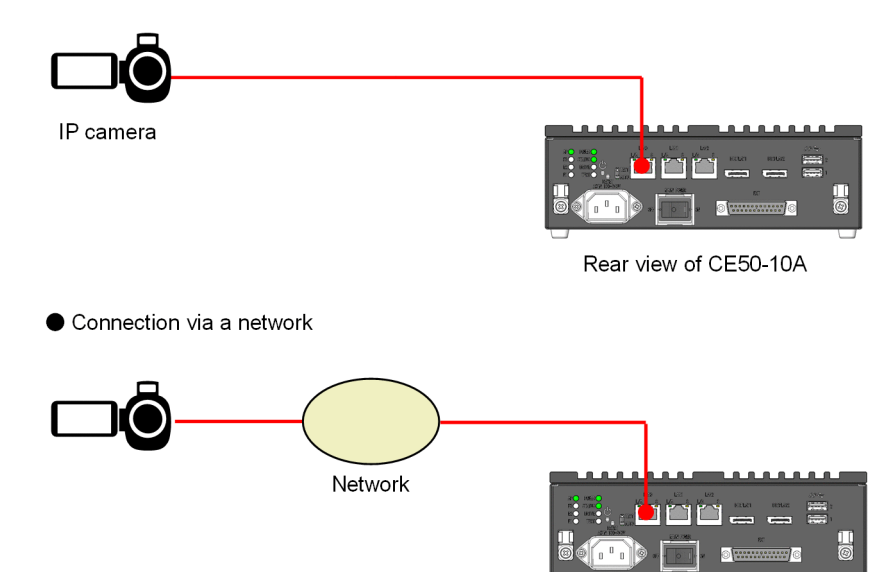

# <span id="page-45-0"></span>5.3 How to specify the settings of the data input function

This section describes the settings of the camera that captures visual data, the settings related to the generated visual files, and the settings for previewing the visual data captured by the camera.

# 5.3.1 Settings of the data input function

The settings of the data input function are specified in JSON format. In the container of the data input function, specify the settings for Docker so that they can be accessed at the following path:

/config/data\_input.json

For details about the settings to be specified on the container side, see [5.3.2 Container settings.](#page-48-0)

The following table describes the setting items to be specified.

If multiple instances of the same item are specified in the settings file, the last specification overrides the others.

Table 5-1: Setting items of the data input function

| No. | Item    | Required or optional | Description                                                                                                    |
|-----|---------|----------------------|----------------------------------------------------------------------------------------------------|
|     | camera  | Required             | Specifies the settings related to the camera.                                                                                                    |
|     |         |                      | For details about this item, see Table 5–2: Sub-items of camera.                                                                                                    |
|     | output  | Optional             | Specifies the settings for storing received visual data in the data<br>management function. If this item is omitted, the data input<br>function does not output visual data. |
|     |         |                      | For details about this item, see Table 5–6: Sub-items of output.                                                                                                    |
| 3   | preview | Optional             | Specifies the settings for previewing the visual data captured by<br>the camera.                                                                                             |
|     |         |                      | If this item is omitted, the data input function does not provide a<br>preview.                                                                                              |
|     |         |                      | For details about this item, see Table 5–8: Sub-item of preview.                                                                                                    |

Table 5-2: Sub-items of camera

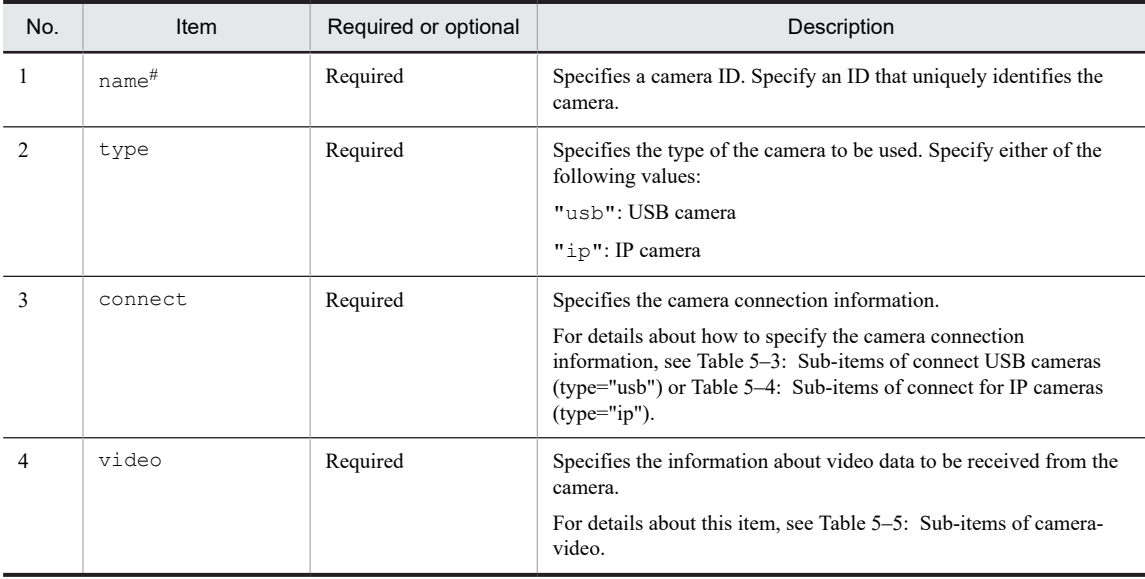

#

The camera ID can consist of alphabetic characters and underscores (\_) only. The camera ID can have no more than 31 characters.

<span id="page-46-0"></span>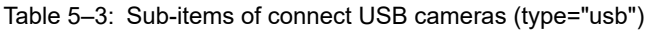

| No. | Item   | Required or optional | Description                                               |
|-----|--------|----------------------|-----------------------------------------------------------|
|     | device | Required             | Specifies the path of the device file for the USB camera. |

Table 5‒4: Sub-items of connect for IP cameras (type="ip")

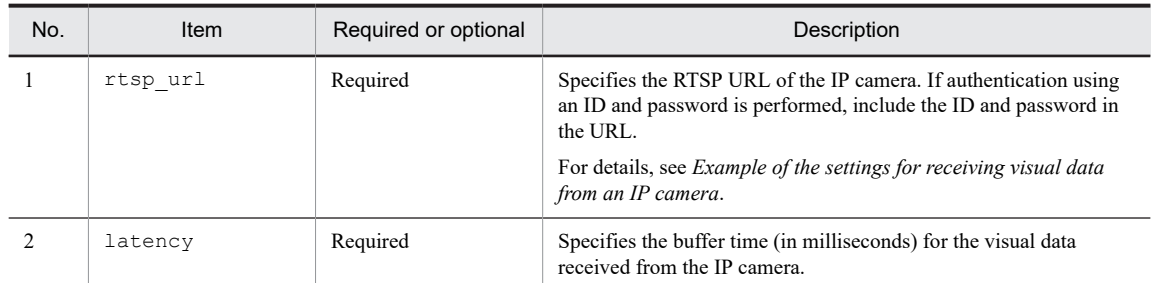

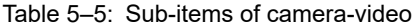

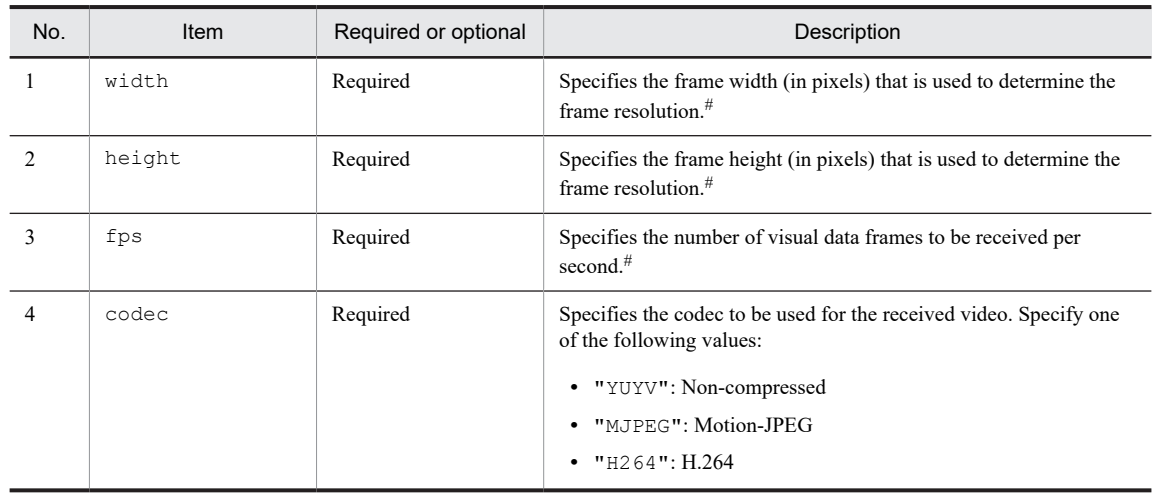

#

- **•** The specifiable resolution and frame rate ranges are as follows: Resolution: 640 **x** 480 to 3,840 **x** 2,160 Frame rate: 1 to 30
- **•** If you specify a value that is not supported by the camera, the specification is ignored, and either an error occurs or a different value is set.

For the values that can be specified, see the documentation for the camera.

Table 5‒6: Sub-items of output

| No. | Item       | Required or optional | <b>Description</b>                                                                                                    |
|-----|------------|----------------------|----------------------------------------------------------------------------------------------------|
|     | type       | Required             | Specifies the data output method. Specify either of the<br>following values:                                                                                                  |
|     |            |                      | • "frame": Outputs each frame of the video as a picture<br>file.                                                                                                    |
|     |            |                      | • " $v$ ideo": Outputs the video as video files each of a<br>certain length.                                                                                                  |
|     | output dir | Required             | Specifies the path of the output destination directory.<br>Specify the path of the directory that is the mount point of<br>the input volume for the data management function. |

<span id="page-47-0"></span>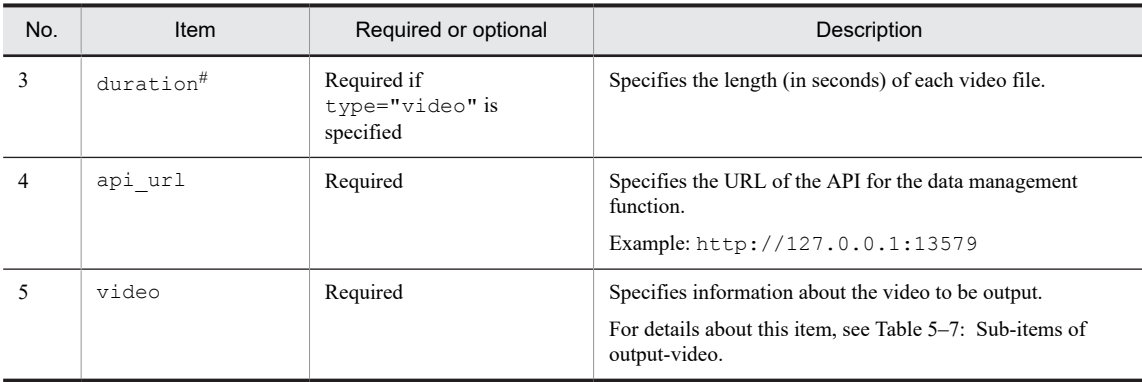

#

We recommend that you set 30 or more seconds. If you set a length shorter than 30 seconds, the actual length of each video file might differ from the length that you set.

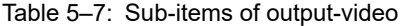

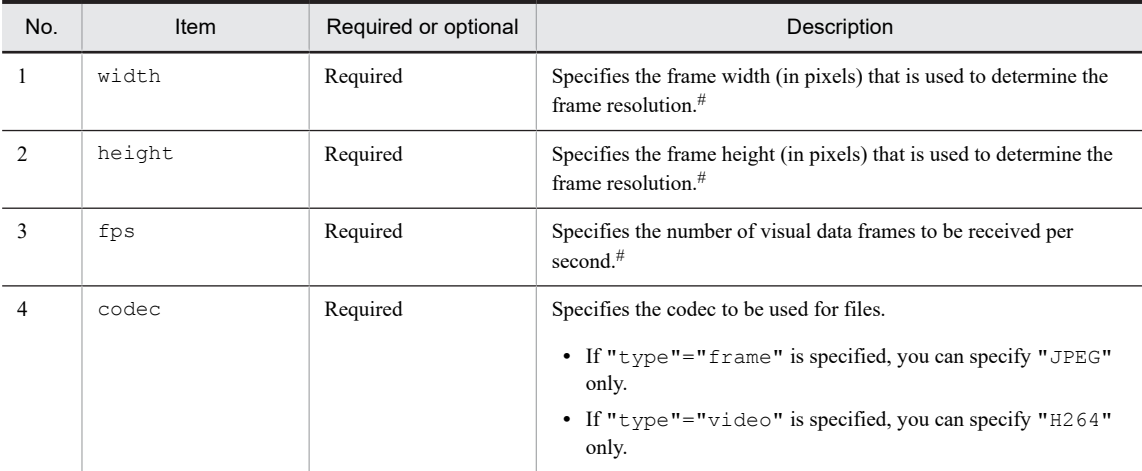

#

**•** The specifiable resolution and frame rate ranges are as follows: Resolution: 1 **x** 1 to 3,840 **x** 2,160 Frame rate: 1 to 30

**•** The resolution is increased or decreased according to the values that are set.

If the fps value is larger than the number of incoming frames, the function continues outputting the same frame. If the fps value is smaller than the number of incoming frames, the function skips some frames. The data flow is adjusted in this way.

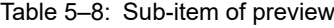

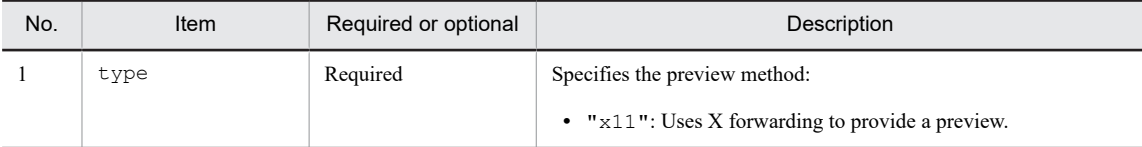

#### Example of the settings for receiving visual data from a USB camera

The following shows the path of a sample file and the example settings included in the sample file.

/hitachi/ctrl\_edge\_ai/sample/data\_input/config\_usb\_cam.json

```
{
 "camera": {
 "name":"camera_no1",
 "type": "usb",
      "connect":{
         "device": "/dev/video0"
 },
 "video":{
 "width":1920,
 "height":1080,
 "fps":30,
 "codec":"MJPEG"
 }
 },
 "output": {
 "type": "frame",
 "output_dir":"/video",
 "video":{
 "width":640,
 "height":480,
 "fps":30,
 "codec":"JPEG"
 },
      "api_url":"http://127.0.0.1:13579"
   }
}
```
#### Example of the settings for receiving visual data from an IP camera

The following shows the path of a sample file and the example settings included in the sample file.

```
/hitachi/ctrl_edge_ai/sample/data_input/config_ip_cam.json
```

```
{
    "camera": {
 "name":"camera_no1",
 "type": "ip",
       "connect":{
          "rtsp_url":"rtsp://id:password@192.168.10.129:48512/ipcam_h264.sdp",
         "latency":2000
 },
 "video":{
 "width":1920,
 "height":1080,
 "fps":30,
 "codec":"H264"
 }
 },
 "output": {
 "type": "video",
 "output_dir":"/video",
"duration": 30,
 "video":{
          "width":640,
 "height":480,
 "fps":30,
          "codec":"H264"
 },
 "api_url":"http://127.0.0.1:13579"
    }
}
```
## 5.3.2 Container settings

This section describes the settings that are required for the container of the data input function. For details about building a container, see [4.1 Using the Compose file to customize the functionality](#page-31-0).

#### Settings for using a GPU

The container of the data input function uses a GPU to decode or encode the received video data. To make GPU processing available for the container of the data input function, specify the following settings:

#### Settings:

Add /dev/dri to the devices: item in the Compose file.

```
devices:
            - "/dev/dri:/dev/dri"
```
#### Settings for using a USB camera

To use a USB camera, specify the settings so that the device file for the USB camera can be accessed from the container of the data input function. This specification is unnecessary if you are using an IP camera.

The device files corresponding to connected USB cameras are generated on the host in the /dev directory. These device files are assigned names in video*X* format (for example, video0, video1, ...).

Use the 1s command or another means to check the name of the device file for the USB camera that you want to use, and then specify the settings so that the device file can be used in the container of the data input function.

#### Setting example:

In the Compose file, add the path of the device file that you checked to the settings of the container of the data input function.

```
devices:
            - "/dev/dri:/dev/dri"
          - "/dev/video0:/dev/video0"
```
#### Making the settings file on the host accessible to the container

Make sure that the settings file shown in [5.3.1 Settings of the data input function](#page-45-0) can be accessed from the container of the data input function. The procedure is as follows.

Mount the path of the settings file (data\_input.json) on the host to /config/data\_input.json in the container of the data input function.

```
volumes:
 - "path-of-data_input.json-on-the-host:/config/data_input.json"
```
#### Setting example:

volumes: - "/hitachi/ctrl\_edge\_ai/sample/data\_inpuit/usb\_cam.json:/config/data\_input.jso n"

# 5.4 Procedure for verifying operation

This section describes the procedure for verifying that the data input function has been connected to the camera.

```
1. Access CE50-10A.
```
{

}

Directly connect a display, keyboard, and mouse to CE50-10A, and then access CE50-10A.

- 2. Start the desktop. (For details, see *Starting the desktop* in the *CE50-10 Instruction Manual*.)
- 3. When the desktop appears, log in as a user with sudo privileges (for example, edgeadm).
- 4. Create the settings file (data input.json), and then save it to a path of your choice on the OS.

For details about how to specify the settings in the settings file, see [5.3.1 Settings of the data input function.](#page-45-0) The following is an example when the settings file is saved in /home/edgeadm/preview.

Example of the settings in the data input.json file for receiving visual data from a USB camera:

```
 "camera": {
 "name":"camera_no1",
 "type": "usb",
 "connect":{
 "device": "/dev/video0"
\},
       "video":{
       "width":640, "height":480, "fps":30, "codec":"MJPEG"
 }
\vert,
 "preview": {
 "type": "x11"
 }
```
5. Create the settings file (data\_input.json), and then save it to a path of your choice on the OS.

For details about how to specify the settings in the settings file, see [5.3.1 Settings of the data input function.](#page-45-0) The following is an example when the settings file is saved in /home/edgeadm/preview.

6. Create a Compose file, and then save it to a path of your choice on the OS.

For details about how to specify the settings in a Compose file, see [4.1 Using the Compose file to customize the](#page-31-0) [functionality](#page-31-0) and [5.3.2 Container settings.](#page-48-0)

The following is an example when the Compose file is saved in /home/edgeadm/preview.

Example of the settings for providing a preview of visual data from a USB camera:

```
version: '3'
services:
    preview:
        ipc: host
 image: ctrl_edge_ai/data_input:1.0
 network_mode: "host"
        devices:
           - "/dev/dri:/dev/dri"
           - "/dev/video0:/dev/video0"
 volumes:
 - "./data_input.json:/config/data_input.json"
 - /tmp/.X11-unix:/tmp/.X11-unix
 environment:
 DISPLAY: $DISPLAY
```
7. Run the following command:

\$ sudo docker-compose up

The video captured by the camera is displayed according to the settings specified in the data input.json file.

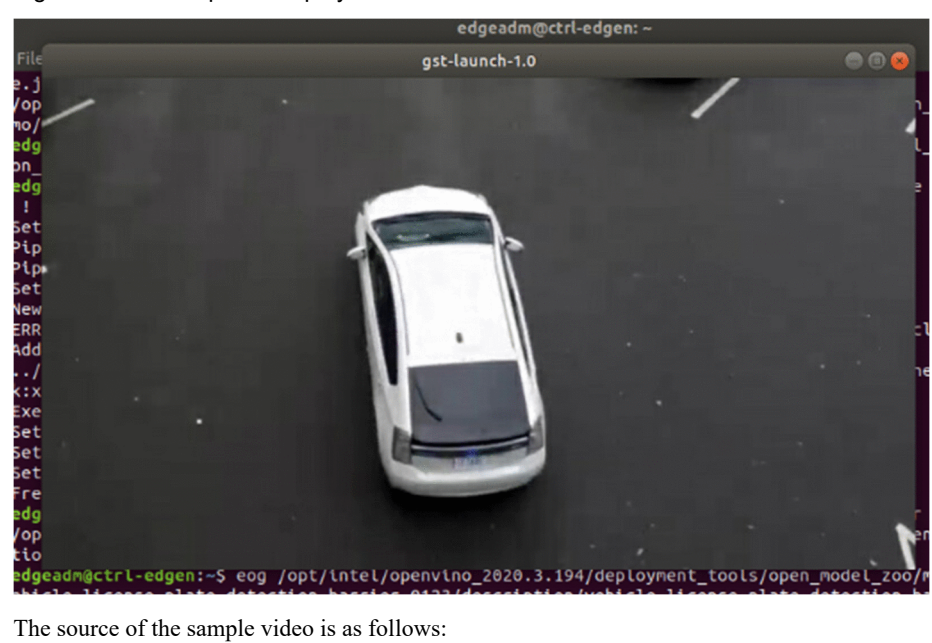

Figure 5‒3: Example of displayed video

https://github.com/intel-iot-devkit/sample-videos/raw/master/car-detection.mp4

8. To end the preview, click the close (**X**) button at the top right of the window.

# *6* Data management function

This chapter provides an overview of the data management function. This chapter also describes the API and library specifications, and how to set up the function.

# 6.1 Overview of the data management function

The data management function acts as a queue that temporarily holds visual files between the data input function and the inference execution function. The following figure shows the flow of visual files and management information.

Figure 6–1: Flow of visual files and management information handled by the data management function

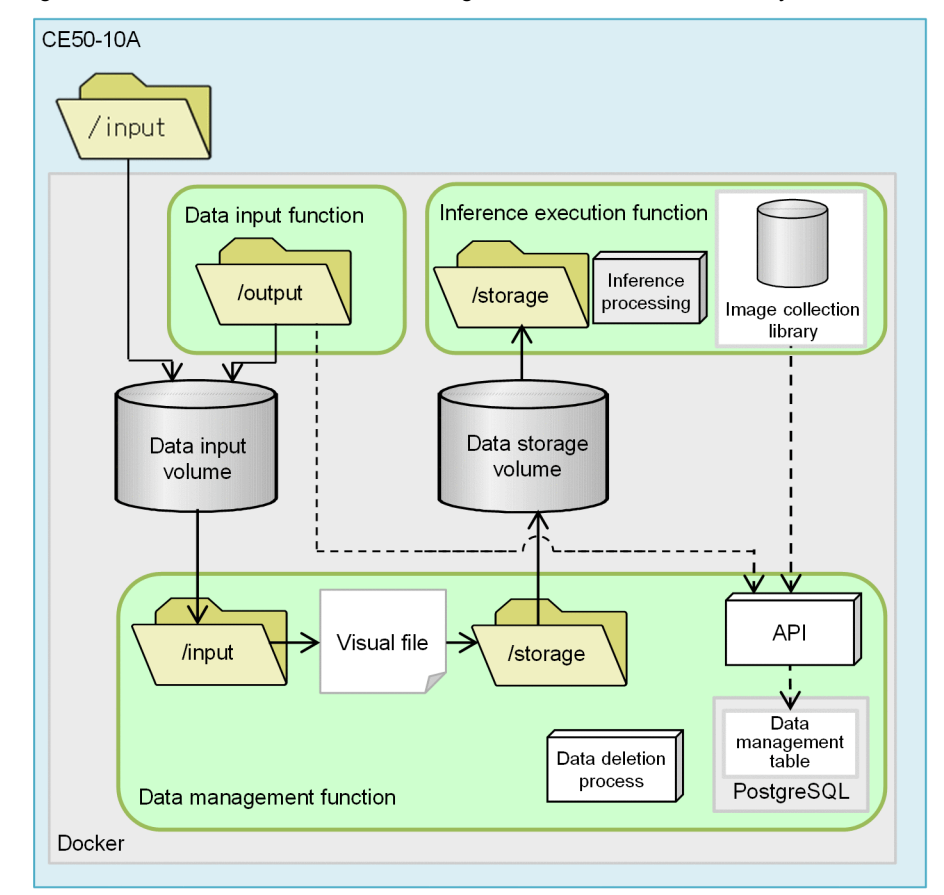

Legend:

Container of a function : Directory : Flow of visual files ---> : Flow of management information

The processing performed by the data management function is as follows.

#### Registering files:

This processing accepts inference-target visual files and registers them in a data management table.

The data input function registers files automatically, so you do not need to do anything in particular. Note, however, that there might be cases where visual data passed as a file by an image inspection device or other non-camera device is to be registered as a file in the container of the data management function. In such a case, you will need to create a program that performs the API operations described later. For details about how to use the API, see [6.2 API](#page-55-0) [specifications of the data management function.](#page-55-0)

The containers of the data input function and data management function use volumes to share files.

The following shows the procedure for registering a file in the data management function:

1. Save the target file in the /input directory of the container of the data management function.

2. Use the POST method to issue a request to the API  $(\sqrt{v1/fi} \text{les})$  to register the file, where the request includes the path of the saved file.

The API registers the file name in the data management table. At this time, the file is registered as a file in the *ADDED* status.

The API then moves the file from the /input directory to the /storage directory.

#### Receiving files and changing the status:

This processing identifies and retrieves inference-target visual files. The image collection library of the inference execution function or inference development function automatically performs the following procedure, so you do not need to do anything in particular. Perform the following procedure if you receive visual data without using the image collection library:

- 1. Use the GET method to issue a request to the API (/v1/files) to receive a file that is in the *ADDED* status. The API returns the name of a file in the *ADDED* status from the data management table according to the specified option.
- 2. Issue a request to the API to change the status of the file received in step 1 to *PROCESSING*.
- 3. Perform inference for the file at the returned path.
- 4. When inference is complete, issue a request to the API  $(\sqrt{v1/fi \log/\beta}$  to change the status of the file received in step 1 to *COMPLETED*.

If the image collection library of the inference execution function or inference development function is used, the preceding procedure (steps 1 to 4) are performed automatically.

#### Deleting files:

This processing reads the information in the data management table and automatically deletes files registered in the table. The upper limit on the total size of files in the *ADDED* and *COMPLETED* statuses is specified in the settings file of the data management function. If the upper limit is exceeded, registered files are deleted in order from the oldest files.

# <span id="page-55-0"></span>6.2 API specifications of the data management function

The API methods that register files, receive file, and perform other operations in the data management function are provided by the HTTP REST API. This API uses port 13579 of the container of the data management function.

Example of the access URL:

http://127.0.0.1:13579/v1/files

In the descriptions in the subsequent sections, the *protocol*://*host-name*:13579 portion of the URL is referred to as the *base-URL*.

# 6.2.1 Registering a file in the data management function (v1FilesPost)

The method that registers a file at a specified path in the database is as follows.

#### Request line

POST *base-URL*/v1/files

#### Request message

Body

```
{
 "camera_id" :"camera_1"
 "input_path" :"/path/to/file"
 "status" :"added"
```

```
}
```
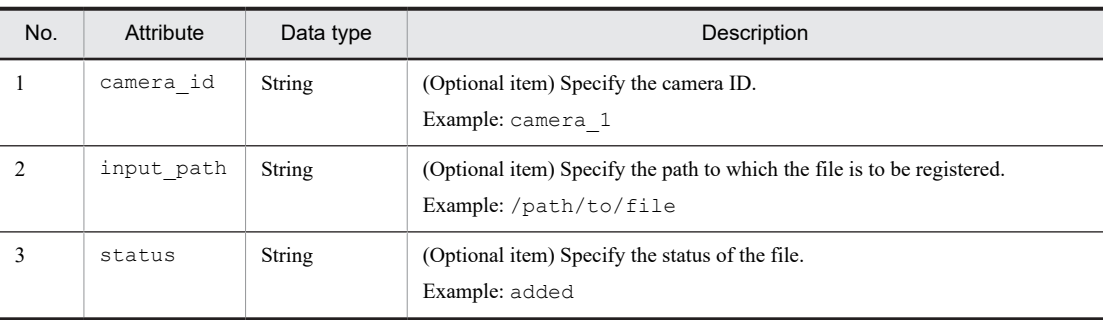

#### Response message

Body

{

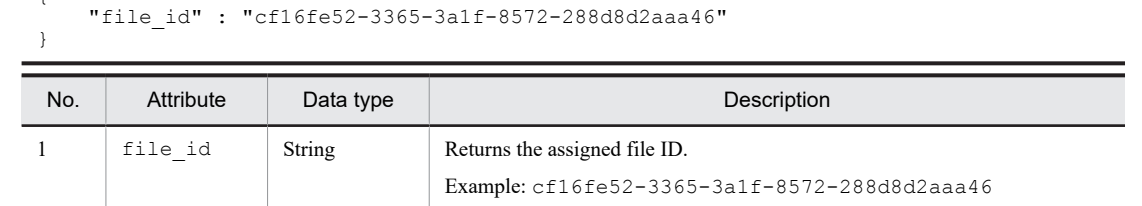

Status codes

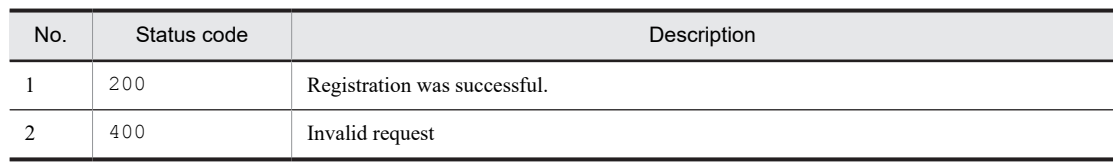

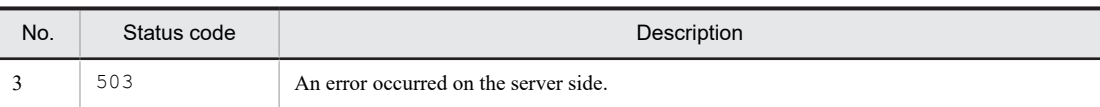

# 6.2.2 Updating file status (v1FilesFileIdPut)

The method that changes the status of a registered file is as follows.

#### Request line

```
PUT base-URL/v1/files/file_id
```
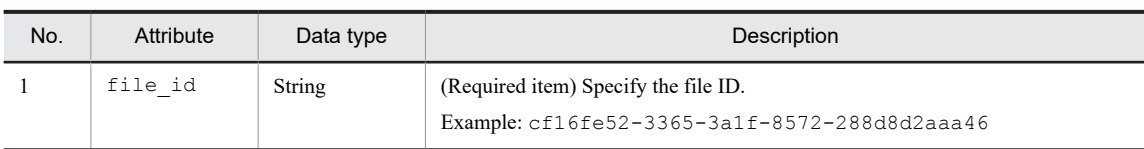

#### Request message

Body

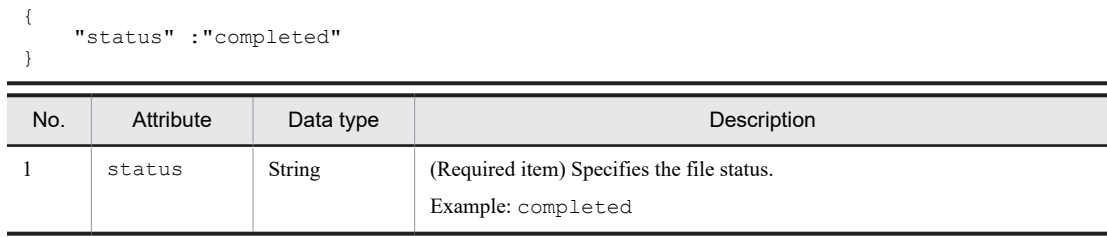

#### Response message

Status codes

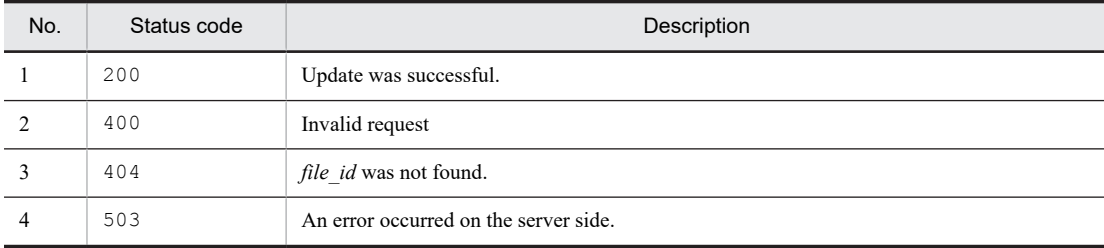

# 6.2.3 Receiving files (v1FilesGet)

The method that receives files held by the data management function is as follows.

#### Request line

GET *base-URL*/v1/files

#### Request message

#### Query parameters

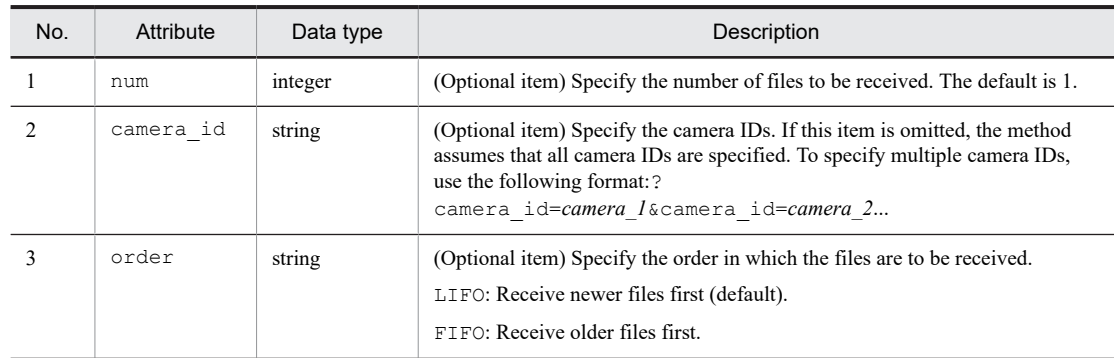

## Response message

#### Body

```
\overline{\mathfrak{l}} {
 "file_id" : "cf16fe52-3365-3a1f-8572-288d8d2aaa46",
 "path" : "/path/to/file",
 "camera_id" : "camera_2"
  }
]
```
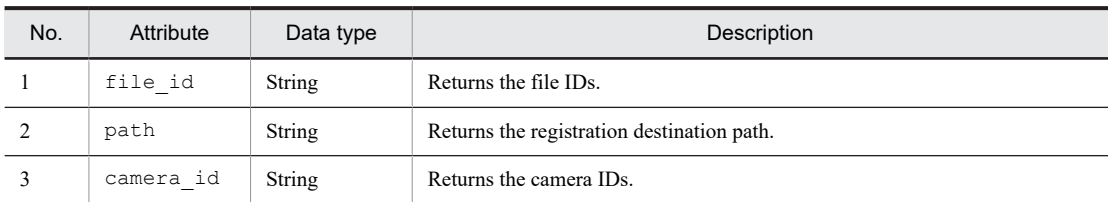

#### Status codes

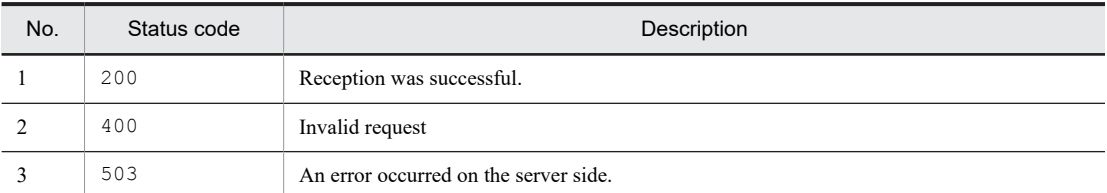

# 6.3 Specifications of the library available for the data management function

This section describes how to use the image collection library that uses the data management function from a Python program.

The image collection library is provided as a module named Dataman.

# 6.3.1 Library usage

Dataman can be used by the inference execution and inference development functions.

The inference processing program used by the inference execution function and Jupyter Notebook used by the inference development function receive frames from the data management function.

You can specify settings to enable debug mode. In this mode, the aforementioned components receive frames from the visual file specified for debugging, without accessing the data management function.

## 6.3.2 Settings for using the library

Before Dataman can be used, you must set up an operation to load the settings file during initialization.

Path of the sample settings file:

/hitachi/crtl\_edge\_ai/sample/dataman/dataman.json

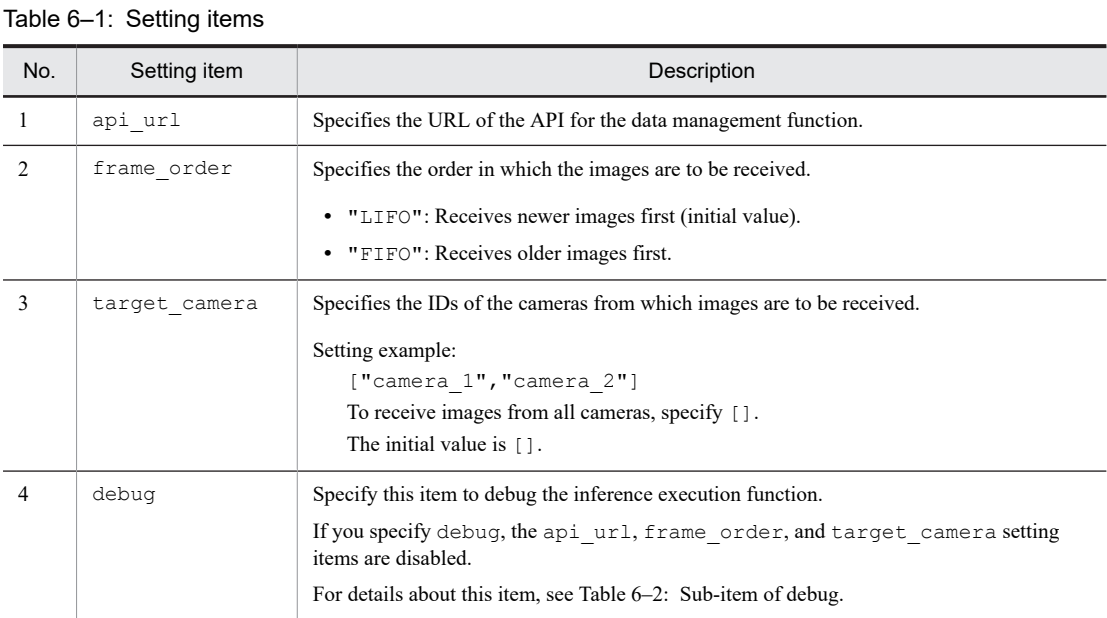

#### Table 6-2: Sub-item of debug

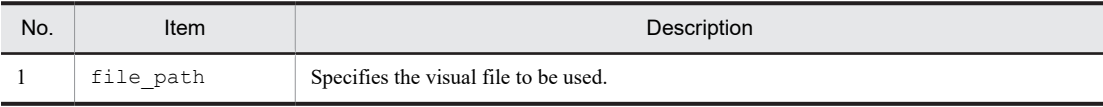

Setting example 1:

```
{
 "api_url":" "http://127.0.0.1:13579",
 "frame_order": "LIFO",
      "target camera": []
}
```
Setting example 2:

```
{
     "debug":{
         "file_path": "/hitachi/people_count_sample/sample_video.mp4"
 }
}
```
## 6.3.3 How to import the library

For the Python program used by the inference execution function or Jupyter Notebook used by the inference development function, the library to be used is imported as follows. The Dataman module is included in the ce50.ai package.

```
from ce50.ai import *
```
## 6.3.4 Dataman class methods

This section describes the specifications of the Dataman class methods used in the data management function.

#### (1) class Dataman.Dataman(conf\_path)

```
Base class: object
```
Class for operating the data management function

Constructor

```
Parameter: conf path (str)
```
Path of the settings file

Sample:

```
>>> # To generate an instance of the Dataman class.
>>> dm=Dataman("/hitachi/people_count_sample/dataman/dataman.json")
```
### (2) get\_frame()

This method acquires an image frame subject to inference and returns it as a  $cv$ : Mat type. This method can be used in the same way as the read() method in the VideoCapture class of OpenCV.

In debug mode, this method acquires the picture or video frames of the visual file specified for debugging. After the method finishes reading all of the frames in the file, it rereads the file starting from the first frame. If the specified file is a picture file, the method always acquires the same image.

Return values:

return: Whether frame acquisition was successful (success: True, failure: False)

info: Frame information

frame: Image data

Types of return values: bool, dict, and cv:: Mat

#### Sample:

>>> ret, info, frame = db.get frame()

#### (3) set target camera(camera id)

This method specifies for the get frame method to acquire images from cameras whose IDs were specified.

If this method is run in debug mode, the method does not do anything.

```
Parameter: camera_id_list (array)
   Camera IDs
Sample:
```

```
>>> # To receive images from only camera 1.
>>> dm.set target camera(["camera 1"])
>>> # To receive images from all cameras.
>>> dm.set_target_camera([])
```
#### (4) update\_frame\_status(info, status)

This method changes the status of the frame that has the specified frame ID.

If this method is run in debug mode, the method does not do anything.

```
Parameters:
```
info (dict): Information about the target frame

```
status (str): New status
```
Sample:

```
>>> # To change the status of an inferred frame to "COMPLETED".
>>> dm.update frame status(info, Dataman.STATUS COMPLETED)
```
# 6.3.5 Constants for file statuses

The following table shows the constants that indicate the file statuses defined in the Dataman class.

Table 6-3: Constants for the file statuses

| No. | Constant          | Description                                                             |
|-----|-------------------|-------------------------------------------------------------------------|
|     | STATUS ADDED      | These constants are used to indicate the status of a video.             |
|     | STATUS PROCESSING | For example, STATUS ADDED indicates that inference has not started yet. |
|     | STATUS COMPLETED  |                                                                         |

# 6.4 How to specify the settings of the data management function

This section describes the settings file and Compose file for the data management function.

## 6.4.1 Settings file for the data management function

If you want to use a settings file for the data management function, save the file to the following path in the container of the data management function.

If no settings file exists, default settings are used.

/config/data\_manager.json

#### Table 6-4: Setting item in the settings file

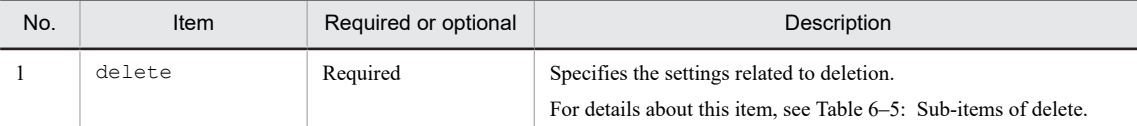

#### Table 6-5: Sub-items of delete

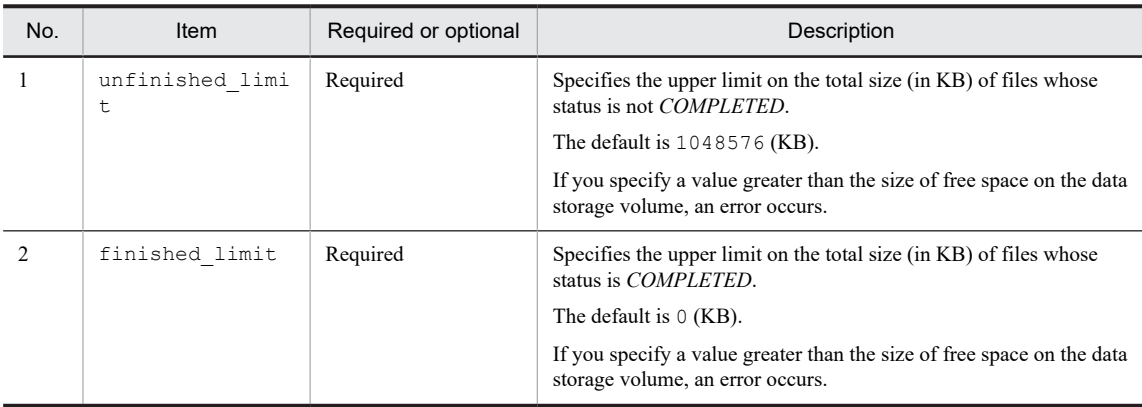

Setting example:

```
{
 "delete":{
 "unfinished_limit":1048576,
 "finished_limit":0
    }
}
```
# 6.4.2 Compose file settings

When you specify the settings of a Compose file, take the following into consideration.

#### (1) Considerations for creating volumes

For CE50-10A, volumes must be created to share data between containers as follows:

- **•** A volume between the container of the data input function and that of the data management function
- **•** A volume between the container of the data management function and that of the inference execution function

Make sure that each volume is mounted to the same path on both containers.

The volumes for holding data can be created in either of the following locations:

- 1. SSD (Docker-only partition)
- 2. Main memory

In general, create the volumes in location 1.

The following table shows the advantages and disadvantages of each of the two locations.

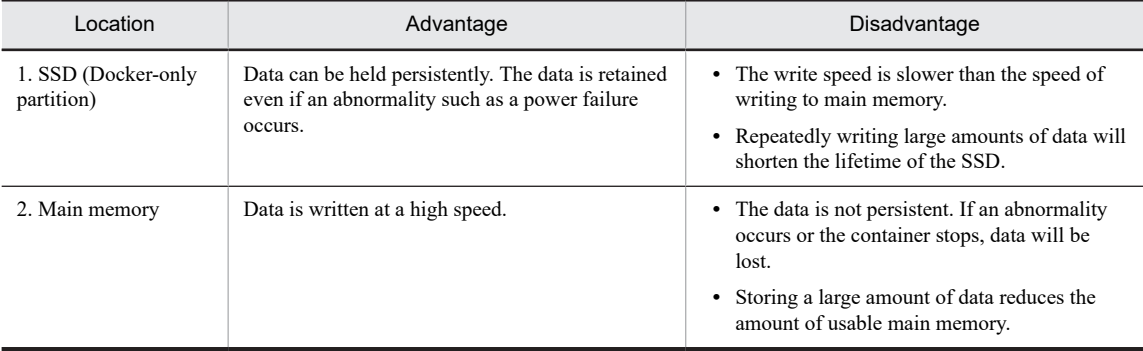

Based on the advantages and disadvantages in this table, we recommend that you create the volumes as follows:

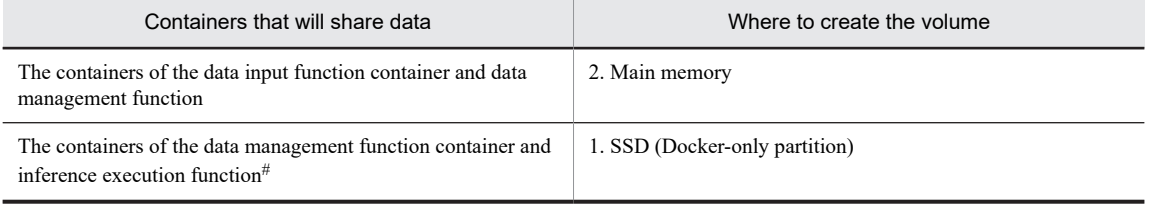

#

If the amount of data written per day is 50 GB or more, the actual lifetime of the SSD might be shorter than the expected lifetime. Therefore, you might need to consider creating the volume on main memory depending on the requirements for the system (such as the required availability, lifetime, and frequency of maintenance).

#### Setting example:

In this example, you will create volumes as follows for the containers of the functions that share data:

• Volume between the containers of the data input function and data management function: input\_volume (in the main memory)

Path of the mount point: / input

**•** Volume between the containers of the data management function and inference execution function: storage\_volume (on an SSD)

Path of the mount point: /storage

The following is an example of the settings to be specified. Note that this example is an excerpt of only the relevant entries.

```
services:
```

```
 data_input:
               image: ctrl_edge_ai/data_input:1.0
               volumes:
                     - input volume :/input
       data manager:
               image: ctrl_edge_ai/data_manager:1.0
               volumes:
                     - input volume:/input
                      - storage volume:/storage
        people_count:
               image: people_count:latest
 volumes:
 - storage_volume:/storage
```

```
volumes:
      input_volume:
           driver: local
           driver_opts:
                 type: tmpfs
 device: tmpfs
 o: "size=512m"
storage_volume:
driver: local
```
## (2) Port settings

Specify settings so that the port used by the API for the container of the data management function can be accessed from the containers of other functions.

The following is an example of the settings to be specified. Note that this example is an excerpt of only the relevant entries.

#### Setting example:

```
services:
data manager:
network_mode: host
```
# *7* Inference execution function

This chapter provides an overview of the inference execution function, the general procedure for implementing inference processing, and sample programs.

# 7.1 Overview of the inference execution function

Visual data is imported by the data input function and then registered in a volume as visual files by the data management function. The inference execution function retrieves the inference-target visual files from the volume and then performs inference for those files.

The inference execution function performs inference processing created in Python.

To perform inference processing, you must prepare the following two items:

- **•** The inference-processing execution program
- **•** An intermediate representation (called *IR* in OpenVINO), which is the result of converting a pre-trained model

The following table provides an overview of the processing of an inference-processing execution program and a pretrained model.

#### Table 7–1: Overview of the processing of an inference-processing execution program and a pre-trained model

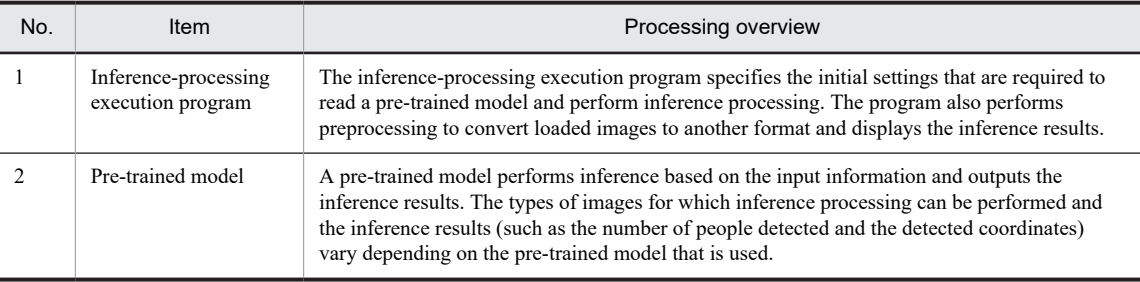

# 7.1.1 How to obtain the pre-trained models provided for use with OpenVINO

You can obtain pre-trained models from the following website.

Website for downloading pre-trained models:

https://download.01.org/opencv/

You can download pre-trained models by directly accessing this website. You can also use Model Downloader, which is a function of OpenVINO.

For details about how to use Model Downloader, see the following webpage.

Webpage about how to use Model Downloader:

https://docs.openvinotoolkit.org/2020.3/\_tools\_downloader\_README.html#

#

The information in this manual is based on OpenVINO version 2020.3. If a newer version of OpenVINO is available, check the information about the new version. Such information can be found, for example, on the Intel website.

## 7.1.2 Converting a pre-trained model into an intermediate representation

Pre-trained models that users create by using TensorFlow or Caffe can also be used with OpenVINO. In this case, the pre-trained models must be converted into intermediate representations.

OpenVINO provides Model Optimizer, which is a function that converts a user-created pre-trained model into an intermediate representation. Model Optimizer can be used to create intermediate representations of pre-trained models. For details about how to convert a pre-trained model into an intermediate representation, see the following webpage:

Webpage about how to convert a pre-trained model into an intermediate representation:

https://docs.openvinotoolkit.org/2020.3/\_docs\_MO\_DG\_prepare\_model\_convert\_model\_Con verting\_Model.html

# <span id="page-67-0"></span>7.2 Overview of implementing inference processing

This section describes how to implement user-developed inference processing in the inference execution function. The following figure provides an overview of implementing inference processing.

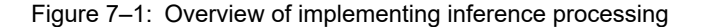

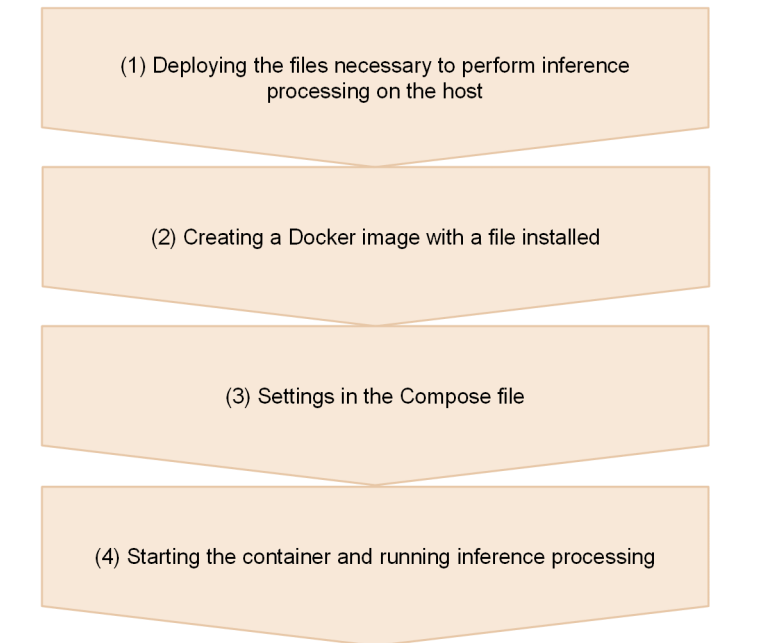

## 7.2.1 How to implement inference processing

This section describes how to implement inference processing.

#### (1) Deploying the files necessary to perform inference processing on the host

You need to prepare two types of files to perform inference processing: files for an inference-processing execution program and files for a pre-trained model.

Examples of these files are included in the following sample program provided with CE50-10A.

You can change the names of the directories in the following file structure as you like.

```
/hitachi/ctrl_edge_ai/sample/people_count/
|- AP
                   |- people_count_sample_via_video
                      |- Dockerfile
                       | |- docker-compose.yaml
                       | |- component
 | |- people_count_demo.py
 | |- model_path.json
 | |- sample_video.mp4
 | |- dataman.json
                           | |- openvino_models
 | |- face-detection-retail-0004.bin
 | |- face-detection-retail-0004.xml
                  |- people_count_sample_via_usbcam
 |- Dockerfile
 |- docker-compose.yaml
                       |- component
 |- people_count_demo.py
 |- model_path.json
                            |- dataman.json
                            |- openvino_models
                                |- face-detection-retail-0004.bin
                                |- face-detection-retail-0004.xml
```
<span id="page-68-0"></span>The following table describes the items in this sample program.

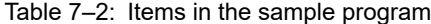

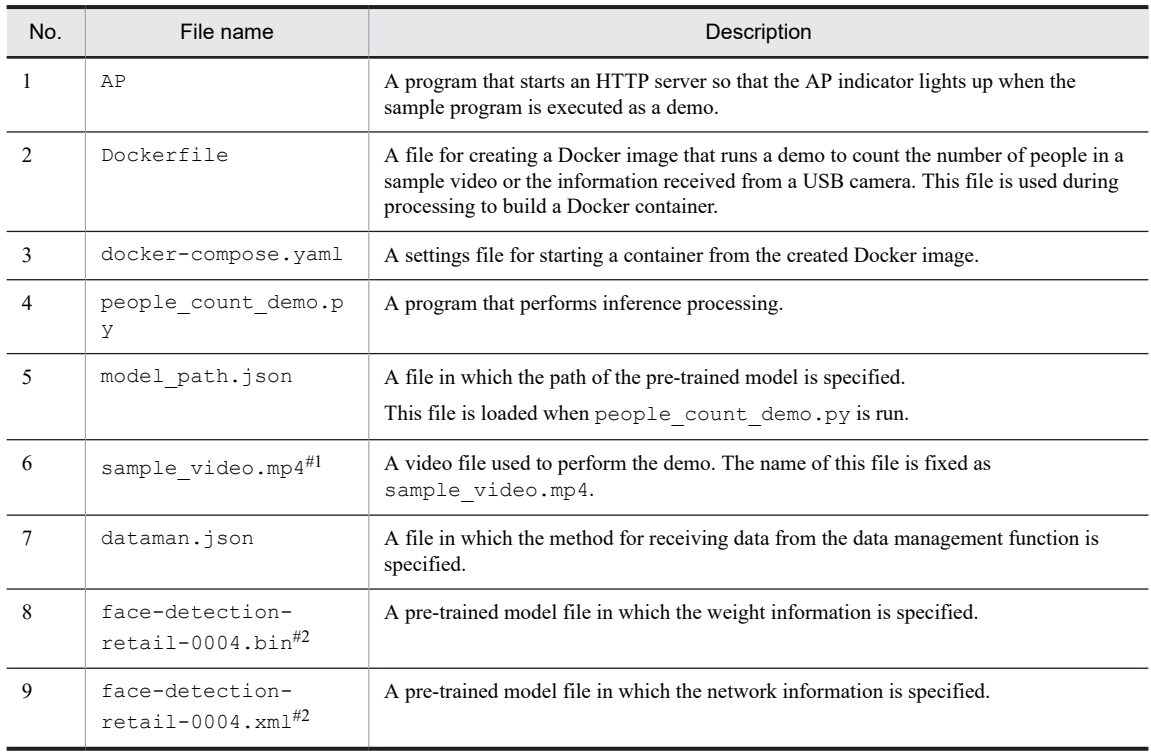

#1

**•** Characteristics required of the video file

In a demo that uses a sample video, human faces are detected and the number of people detected is displayed. Alternatively, the detected faces are enclosed in a rectangular frame in the preview. For these functions to work properly, we recommend that you use a sample video that has the following characteristics:

- The video includes people's faces.
- The number of faces captured on video changes over the course of the video.
- **•** Sample video file that can be used

You can download a sample video file from the following webpage and use it for demos. By using this video file for demos, you can check how faces are detected and how the number of detected faces changes.

https://github.com/intel-iot-devkit/sample-videos/raw/master/face-demographics-w alking-and-pause.mp4

**•** How to deploy the sample video

After you have downloaded the video file, rename it to sample video.mp4, and then copy it to the appropriate directory as shown in [\(1\) Deploying the files necessary to perform inference processing on the](#page-67-0) [host.](#page-67-0)

If you redistribute the sample program to end users after the demo, make sure that the sample program does not include any videos that infringe on someone's copyright or portrait right. If the sample program includes such videos, delete them before redistributing the sample program.

#2

The pre-trained model file can be downloaded from the following website:

```
https://download.01.org/opencv/2020/openvinotoolkit/2020.3/open_model_zoo/models_bi
n/1/face-detection-retail-0004/FP16/
```
#### (2) Creating a Docker image with a file installed

Perform the following procedure to create a Docker image:

1. Run the following command to create a Dockerfile in a directory of your choice.

\$ sudo vi Dockerfile

In the Dockerfile, specify the location (path on the host) of the file to be copied by using the COPY command and the container to which the file is to be copied.

Example of the settings in the Dockerfile:

```
FROM ctrl edge_ai/openvino_prod:1.0
COPY ./component /hitachi/people_count_sample
CMD [ "/hitachi/people count sample/people count demo.py" ]
```
Commands used in the Dockerfile:

**•** FROM

Specify the name of the base Docker image. To use the inference execution function, specify ctrl edge ai/openvino prod:1.0.

• CMD

Specify the path (in the container) of the Python file that contains the inference processing to be performed when the container is run.

2. Change the current directory to the directory that contains the Dockerfile and build the Dockerfile into a Docker image named people count. To do this, run the following commands:

\$ cd *path-of-the-directory-containing-the-Dockerfile* \$ sudo docker build . -t people count:latest

#### (3) Settings in the Compose file

In [\(2\) Creating a Docker image with a file installed,](#page-68-0) you created a Docker image. Here, you will create a container from the Docker image, and then create a Compose file so that inference processing can be performed. For details about how to create a Compose file, see [4.1 Using the Compose file to customize the functionality.](#page-31-0)

Example of the settings specified in the Compose file:

services: people\_count: image: people\_count:latest

If a GPU is to be used during inference processing, add the devices option to the people\_count container in the Compose file.

Example of the settings specified in the Compose file if a GPU is to be used:

```
services:
   people_count:
        image: people_count:latest
        devices:
            -"/dev/dri:/dev/dri"
```
If a GPU is used, the pre-trained model must be converted into a format compatible with the GPU. Therefore, it will take a few minutes to read the pre-trained model.

The conversion results can be cached in the directory specified in the cl\_cache\_dir environment variable. If the conversion results of a pre-trained model are cached, the next time the model needs to be read, it will take less time.

The following is an example of the settings to be specified in the Compose file if the cache is to be used. Note that this example is an excerpt of only the relevant entries.

Example of the settings specified in the Compose file if the cl\_cache\_dir environment variable is specified:

```
services:
    people_count:
        image: people_count:latest
        environment:
         cl_cache_dir: "/cl_cache"
        volumes:
       - /home/edgeadm/cl cache:/cl cache
```
Note that, if you start a container as a general user, you will need to change the permissions of the directory specified for the environment variable so that the cached data is retained. Make sure that all users are permitted to perform read, write, and run operations on the cache directory. To do this, add processing to change the permissions of the directory where you want to retain the cache when you build the Dockerfile.

The following is an example of the settings in a Dockerfile to which processing to change directory permissions has been added.

Example of the settings specified in the Dockerfile to change the directory permissions:

```
FROM ctrl_edge_ai/openvino prod:1.0
# Specify the user (root) who can access the Dockerfile.
USER root
# Create a cache directory and change the permissions.
RUN mkdir /cl_cache
RUN chmod 777 /cl_cache
# Specify a general user when the container starts.
USER openvino
# Set the environment variable.
ENV cl cache dir=/cl cache
# Set the program to be run when the container starts.
CMD [ "/hitachi/people_count_sample/people_count_sample.py" ]
```
If you want to include the cache in the Docker image in the production environment, you can save the cache on the host and then have the cache on the host included in the Docker image when the Dockerfile is built.

To mount a host directory from a container that was started by a general user so that cached data remains on the host even after the container is deleted, you must change not only the permissions for the directory in the container, but also the permissions for the host directory.

The following examples show the commands for changing the permissions for the host directory, and the settings in the Dockerfile when data cached on the host is to be included in the Docker image.

Example of the commands for changing the permissions for the host directory:

```
# Change permissions for the host directory to be mounted to a container.
$ sudo chmod 777 /home/edgeadm/cl_cache
# Start the container so that data is cached on the host.
$ sudo docker-compose up -d
```
Example of the settings in the Dockerfile when data cached on the host is to be included in the Docker image:

```
FROM ctrl edge ai/openvino prod:1.0
# Specify the user (root) who can access the Dockerfile.
USER root
# Include the data cached on the host in the Docker image.
COPY relative-path-of-the-cl_cache-directory/* /cl_cache
# Change the permissions of the directory.
RUN chmod 777 /cl_cache
# Specify a general user when the container starts.
USER openvino
# Set the environment variable.
ENV cl_cache_dir=/cl_cache
# Set the program to be run when the container starts.
CMD [ "/hitachi/people count sample/people count sample.py" ]
```
#### (4) Starting the container and running inference processing

Run the following command to start the container and perform inference processing.

```
$ sudo docker-compose up -d
```
# 7.3 Description of the sample program

CE50-10A provides a sample program. The source code is in the following file:

```
/hitachi/ctrl_edge_ai/sample/people_count/people_count_sample_via_video/component/peop
le_count_demo.py
```
# 7.3.1 Processing performed by the sample program

This section describes the processing performed by the sample program (people\_count\_demo.py) provided with CE50-10A. The pre-trained model used in the sample program is face-detection-retail-0004.

The information input and output for face-detection-retail-0004 is as follows.

- **•** Input information: [1**x**3**x**300**x**300] (= batch size **x** number of channels **x** image height **x** image width)
- **•** Output information: [1, 1, *N*, 7] (*N*: number of detected bounding boxes)

For details about the input information and output information, see the following webpage:

```
https://docs.openvinotoolkit.org/2020.3/_models_intel_face_detection_retail_0004_descr
iption face detection retail 0004.html
```
The sample program performs inference preprocessing and inference processing. It also turns the AP indicator on.

The following figure provides an overview of the processing performed by the provided sample program.

Figure 7–2: Overview of the processing performed by the provided sample program

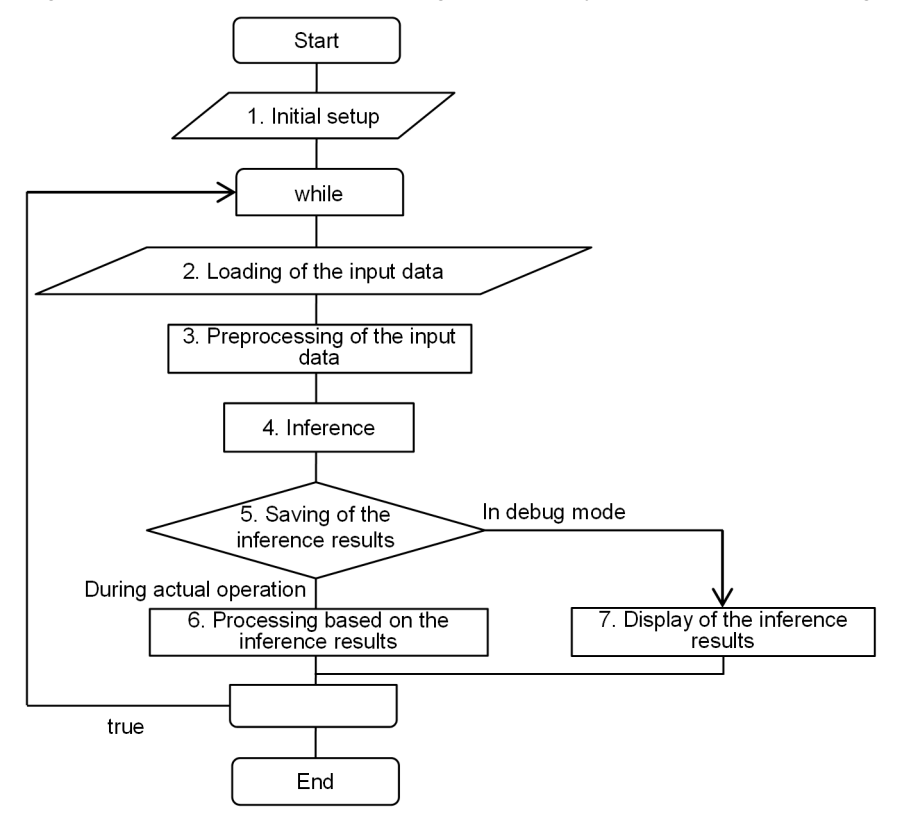

#### (1) Initial setup

In this step, the sample program performs the following six operations:
#### [1] Read libraries.

The sample program reads the following five libraries, which are used for inference:

- **•** cv2: Library for image processing (Python wrapper for OpenCV)
- **•** json: Library for handling the JSON format
- **•** numpy: Library for numerical calculation
- **•** IECore: Library for the inference engine of OpenVINO
- **•** Dataman: Library for retrieving images from the container of the data management function

The relevant source code is as follows:

```
# Read libraries.
import cv2
import numpy as np
import json
import requests
from openvino.inference engine import IECore
# Data management function library
from ce50.ai import *
```
[2] Create instances from the IECore and Dataman classes.

The sample program creates an IECore instance and a Dataman instance from the libraries that were read in [1].

For details about the IECore class, see the following webpage:

https://docs.openvinotoolkit.org/2020.3/ie\_python\_api/classie\_\_api\_1\_1IECore.html#a fe73d64ddd115a41f5acc0d31031f52b

The relevant source code is as follows:

```
# Create instance ie from class IECore of Inference Engine.
ie = IECore()
# Create instance dm of class Dataman.
dm = Dataman ("/hitachi/people_count_sample/dataman.json" )
```
[3] Specify the paths of the pre-trained model files and read the pre-trained model.

The sample program uses the instances created in [2] to read the pre-trained model from the specified paths of the pre-trained model files (.xml and .bin files) to be used.

The relevant source code is as follows:

```
# Read model_path.json.
json open = open('/hitachi/people count sample/model path.json', 'r')
json_load = json.load(json_open)
# Read the paths to the IR files from the JSON file.
xml = json_load['model_path']['xml']
bin = json_load['model_path']['bin']
# Close the JSON file.
json_open.close()
net = ie.read_network(model=xml, weights=bin)
```
[4] Convert the pre-trained model that was read into an object that can run on the selected device (CPU or GPU). The sample program converts net, the pre-trained model that was read in [3], into an object for which inference processing can be performed on the specified device.

The relevant source code is as follows:

```
# Convert the model into an object that can run on the selected device (CPU in this
  case).
exec_net = ie.load_network(network=net, device_name ="CPU")
```
[5] Obtain the input information and output information according to the pre-trained model that was read.

The sample program obtains the types of input and output information needed to run the pre-trained model. The items set in the input information and output information are as follows:

- Input information: Image width, image height, number of channels, number of images to be processed at one time, and image precision
- **•** Output information: Image precision

For details about the input information, output information, and image precision, see the following webpages: Webpage about the pre-trained model:

http://docs.openvinotoolkit.org/2020.3/\_docs\_MO\_DG\_Deep\_Learning\_Model\_Optimizer \_DevGuide.htm

Webpage about precision:

https://docs.openvinotoolkit.org/2020.3/classInferenceEngine\_1\_1Precision.html

The relevant source code is as follows:

```
# Set input and output information according to the pre-trained model to be read.
for input key in net.inputs:
if len(\overline{net}.inputs[input key].layout) == 4:
     n, c, h, w = net.inputs[input key].shape
```
[6] Set the detection threshold.

The sample program sets the threshold to be used as the basis for determining the face area. For details, see [\(5\)](#page-74-0)  [Saving the inference results.](#page-74-0)

The relevant source code is as follows:

```
# Set the detection threshold.
DETECTION THREDHOLD = 0.5
```
#### (2) Reading the input data

In this step, the sample program obtains input information from the container of the data management function. The program uses the get\_frame function of the Dataman class when obtaining input information from the container of the data management function.

The relevant source code is as follows:

```
# "ret" contains whether frame acquisition was successful (True or False).<br># "info" contains frame information.
# "info" contains frame information.
# "frame" contains the input image data.
ret,info, frame = dm.get_frame()
```
(3) Preprocessing the input data

In this step, the sample program converts the input information based on the inference conditions for the pre-trained model that was read. Note that the inference conditions are specified in [5] in [\(1\) Initial setup](#page-71-0). The input information (image) is represented by using a three-dimensional array consisting of the height, width, and number of channels. The sample program converts the input information into the structure required for the pre-trained model and stores the conversion results in images.

The relevant source code is as follows:

```
# Convert the input data at a size that can be handled by the pre-trained model (heigh
 \mathbf{x} width = 300 \mathbf{x} 300).
if (ih, iw) != (h, w):
     image = cv2.resize(image, (w, h))
# Convert the data type from (h, w, c) to (c, h, w).
image = image.transpose((2, 0, 1))images = image
```
#### (4) Inference

In (3) Preprocessing the input data, the sample program converted the input information into a format that can be handled by the pre-trained model that was read by the program, and then stored the conversion results in images. In this step, the sample program stores the converted input information to data as dictionary-type data, performs inference processing based on the stored input information, and then stores the processing results in res.

For details about the inference processing performed by OpenVINO, see the following webpage:

```
https://docs.openvinotoolkit.org/2020.3/ie_python_api/classie__api_1_1InferRequest.htm
l#aac8de3eea8b2eec962bd5b64a176f618
```
The relevant source code is as follows:

```
# Store "images" (converted image) to "data".
data = \{\}data[input name] = images
# Perform inference.
res = exec_net.infer(inputs=data)
```
#### (5) Saving the inference results

In this step, the sample program re-stores the inference results in res.

In res, the following information items are stored for each face area detected in the input information:

- Top-left coordinates  $(x, y)$  and bottom-right coordinates  $(x, y)$  of the face area
- Degree of certainty that the area is a face (0 to 1)

The sample program retrieves data from the inference results for each detected face area by using a for loop. Then, the program compares the detection threshold (set in [6] in [\(1\) Initial setup](#page-71-0)) with the degree of certainty. (To make processing easier, only inference results with a degree of certainty greater than or equal to the threshold are assumed to be face areas and stored in arrays boxes and classes.)

The relevant source code is as follows:

```
res = res[out_blob]
boxes, classes = \{\}, \{\}data = res[0][0]for number, proposal in enumerate(data):
  if proposal[2] > DETECTION THREDHOLD:
```
#### (6) Processing based on the inference results

During actual operation, the inference results are processed according to the specified settings.

For example, if an error is detected from the inference results, the administrator might be notified of the error.

The sample program notifies the users by turning on an indicator according to the number of detected people.

The following code is the relevant part of the sample program.

The sample program starts process AP (which operates the AP indicator) on the host. In the following code, the program requests the process to turn on the AP indicator in the color specified via HTTP.

```
if len(boxes) == 0:
 people_num = 0
 print("people=0")
else:
   people_num=len(boxes[imid])
 print("people="+str(people_num))
# Store a value in "ap color" according to the number of detected people as follows: 0
= "off", 1 or 2 = "green", 3 or more = "red".
if people_num >= 3:
 ap_color="red"
elif people_num >= 1 :
    ap_color="green"
else:
    ap_color="off"
 Send a request to process AP specifying the URL followed by ap_color.
if ap_color != current_ap_color:
 requests.get('http://127.0.0.1:5000/'+ap_color)
    current_ap_color=ap_color
```
#### Notifying the data management function that inference finished

The sample program notifies the data management function that inference of the relevant frame has finished.

If the input source is a picture file, the program immediately updates the data management table. If the input source is a video file, the program updates the data management table when processing reaches the last frame. The program does not need to track the progress of inference processing for the target file.

```
# Relevant frame
dm.update_frame_status(info,Dataman.STATUS_COMPLETED)
```
#### (7) Displaying the inference results

In debug mode, the inference results need to be displayed on a monitor so that the user can check the precision of the pre-trained model that was created.

To display the inference results, use  $cv2$ .  $rectangle$  to enclose the areas detected based on the inference results and use cv2.imshow to display those areas on a monitor.

In the sample code,  $cv2$ . rectangle uses the following arguments:

- **•** Argument 1: Input image
- Argument 2: Top-left coordinates  $(x, y)$  of the detected face area
- Argument 3: Bottom-right coordinates  $(x, y)$  of the detected face area
- **•** Argument 4: Color of the line to be drawn
- **•** Argument 5: Thickness of the line to be drawn

For details about  $cv2$ . rectangle, see the following webpage:

https://docs.opencv.org/3.4.0/d6/d6e/group\_\_imgproc\_\_draw.html#ga346ac30b5c74e9b513757 6c9ee9e0e8c

The following is sample code that displays inference results.

```
# Perform the following processing in debug mode only.<br># To enter debug mode, add the -0 ontion (example: S p
 To enter debug mode, add the -O option (example: $ python -O demo.py).
if not debug :
# To display inference results together with the input information, use cv2.rectan
gle to rectangularly enclose detected coordinates and save them in tmp image.
     for imid in classes:
         for box in boxes[imid]:
              cv2.rectangle(tmp_image, (box[0], box[1]), (box[2], box[3]), (232, 35, 244
), 2)
     # Display detection results (arg 1: window name of type string, arg 2: image to sh
ow).
     cv2.imshow('demo', tmp_image)
     cv2.waitKey(1)
```
## *8* Inference development function

This chapter provides an overview of the inference development function. This chapter also describes how to start the function and how to use Jupyter Notebook.

## 8.1 Overview of the inference development function

CE50-10A provides the inference development function, which allows users to develop their own inference processing. Specifically, the inference development function provided is Jupyter Notebook, which is a standard tool used for data analysis and AI development.

For details about Jupyter Notebook, see the following website:

https://jupyter.org/

With Jupyter Notebook, a user can connect to CE50-10A via a network from a web browser on a PC to input and run Python programs. The user can then verify how such a program operates and debug it in an interactive manner.

## <span id="page-78-0"></span>8.2 How to start the inference development function

The following describes how to start the inference development function from CE50-10A or from a PC via a network connection:

1. Connect to CE50-10A by using SSH or another protocol from a PC that is connected to CE50-10A via a network, and then run the following commands to start the container of the inference development function. You can also run the commands directly on CE50-10A.

```
Restart the Docker daemon (after stopping all running containers).
$ sudo systemctl restart docker
# Create a container specifying ports.
# Connect port 8888 of the host and port 8888 of the container.
$ sudo docker container run -it --rm -p 8888:8888 ctrl_edge_ai/openvino_devel:1.0
```
When you run these preceding commands, the following message appears. The token displayed in the message is the password for logging in to Jupyter Notebook. A new token is generated each time the container starts.

```
Copy/paste this URL into your browser when you connect for the first time,
 to login with a token:
 http://0.0.0.0:8888/?token=9f64181ec9bb360b831f2ce6d3893c4e6b4f3e16a004aa99
```
2. On a PC that is connected to the network to which CE50-10A is connected, start a web browser, and then enter the following information in the address bar:

Address bar:

http://*IP-address-of-the-CE50-10A*:8888/?token=*xxx*

For *xxx*, specify the token displayed in step 1.

3. After entering the information shown in step 2 in the address bar, press the **Enter** key.

The Jupyter Notebook webpage appears in the web browser.

Figure 8‒1: Jupyter Notebook page

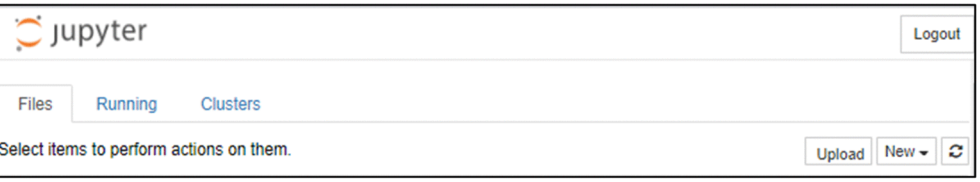

4. After you have finished your work, close the container of the inference development function that you created on CE50-10A, and then close the ports that you opened on CE50-10A.

```
# While the container of the inference development function is displayed, 
# press [Ctrl+C]. When "Shutdown this notebook server (y/[n])?" appears, # enter [y] and then press the [Enter] key.
  enter [y] and then press the [Enter] key.
```
## 8.3 How to use Jupyter Notebook

This section describes basic Jupyter NoteBook operations and how to use OpenVINO with Jupyter Notebook.

### 8.3.1 Basic operations in Jupyter Notebook

The following describes how to perform basic Jupyter Notebook operation.

#### (1) Logging in to Jupyter Notebook

When you start Jupyter Notebook, it generates a URL. When you access the URL from a web browser, the Jupyter Notebook home page appears.

For details about how to start Jupyter Notebook, see [8.2 How to start the inference development function.](#page-78-0)

#### (2) Using Jupyter Notebook to create a new Python 3 notebook

The following describes how to use Jupyter Notebook to create a new Python 3 notebook:

1. On the Jupyter Notebook home page, click the **New** button.

- 2. In the menu that appears, click **Python 3**.
- A new Python 3 notebook is created.

Figure 8-2: Creating a new notebook

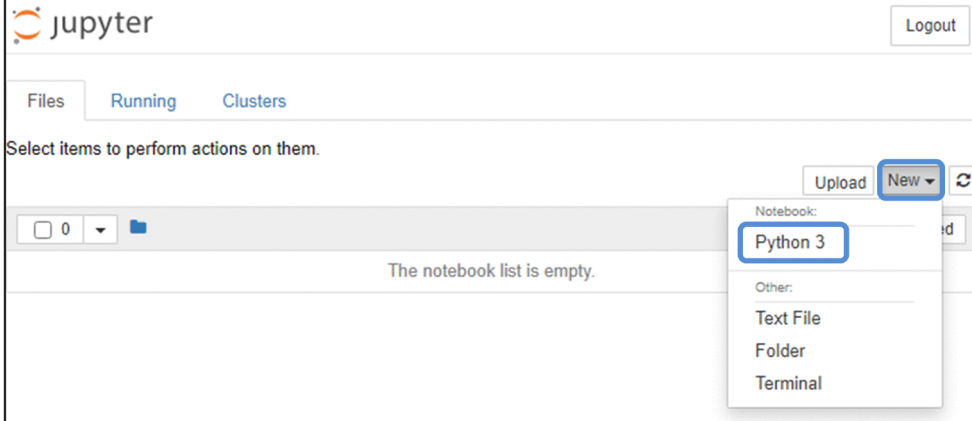

#### (3) Running Python 3 (outputting a string to the standard output)

The following describes how to run Python 3 in Jupyter Notebook:

1. In the editor page of the notebook, enter Python source code in an **In** text box.

2. Click the **Run** button.

When you click the **Run** button, the code in the text box runs, and then the execution results are displayed below the text box. Note that all of the code in the **In** text boxes is executed.

The following is an example in which the print function is used to output a character string below the text box.

**Untitled Jupyter** Logout Widgets Help Python 3 O File Edit View Cell Kernel **Trusted** Insert Ð H Run  $\ddot{\textbf{r}}$ 没 ④ ■ 不  $\ddot{\mathbf{v}}$  $\blacksquare$   $\blacksquare$ Code  $\vee$   $\Box$ In [1]: print ("Hello") Hello String output to the standard output Text box

Figure 8-3: Example of outputting a character string to the standard output

#### (4) Uploading and downloading files

#### To upload a file:

The following describes how to use Jupyter Notebook to upload files:

1. On the Jupyter Notebook home page, click the **Upload** button.

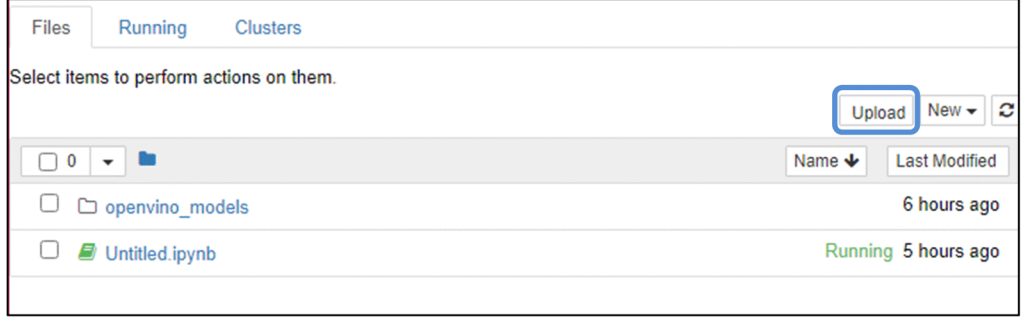

- 2. In the Explorer window that appears, specify the files to be uploaded.
- 3. Confirm that the specified files are displayed on the home page, and then click the **Upload** button again.

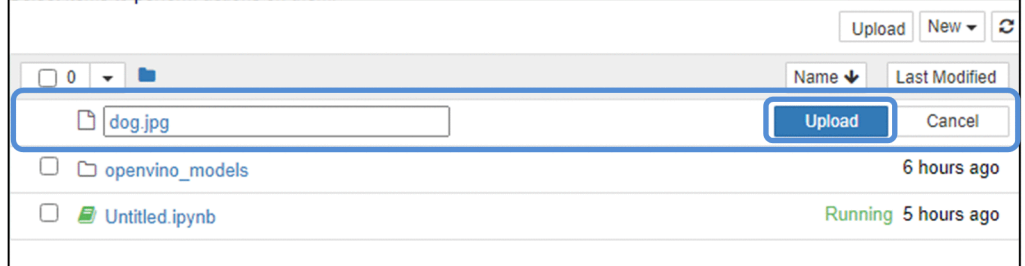

#### To download a file:

The following describes how to use Jupyter Notebook to download files:

1. On the Jupyter Notebook home page, select the check boxes of the files to be downloaded.

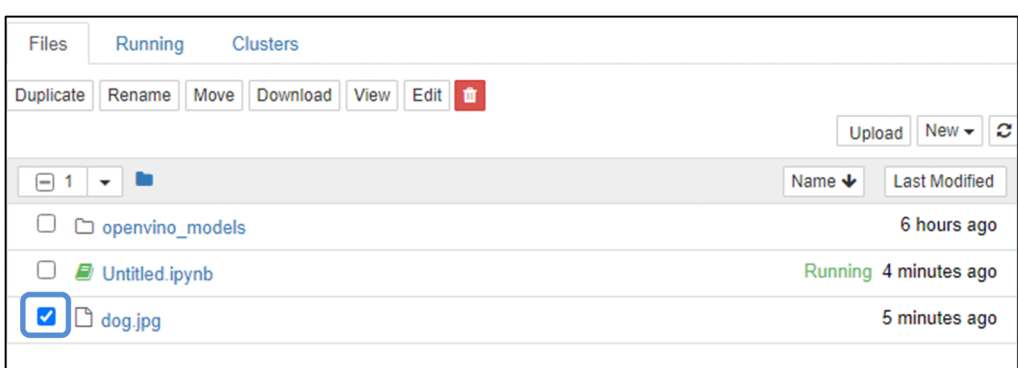

#### 2. Click the **Download** button.

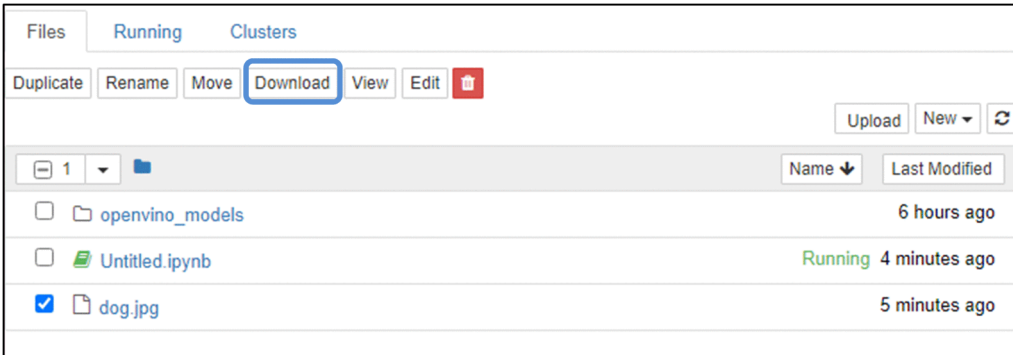

## 8.3.2 Procedure for using OpenVINO on Jupyter Notebook

This section describes how to use OpenVINO to perform inference on Jupyter Notebook, using a case in which an automobile detection program is run as an example.

#### (1) Preparation

**•** Upload test data (car-detection.jpg in this example) and pre-trained model files (.xml and .bin files). The source of the test data is as follows:

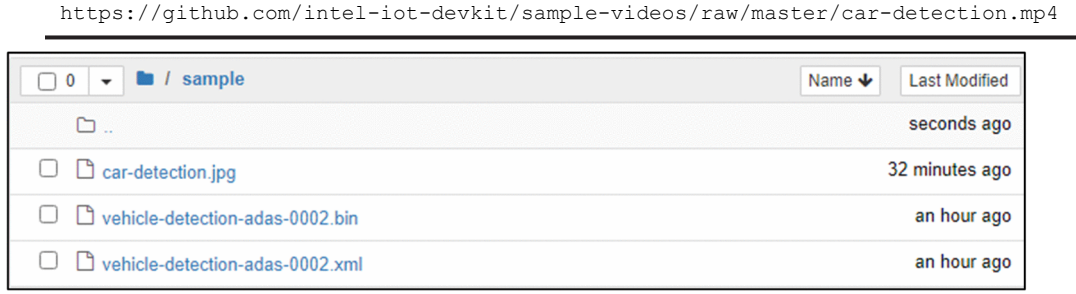

**•** Create a new Python 3 notebook, and then open the editor page.

#### (2) Procedure for using OpenVINO

1. Load the necessary libraries.

If the libraries do not exist, install them.

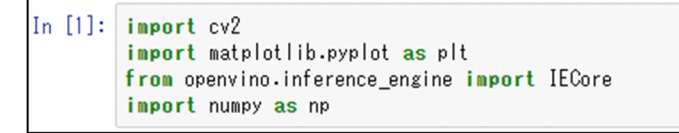

2. Load picture files to display them on the Jupyter Notebook page. (Images, figures, and tables are drawn in the **Out** fields.)

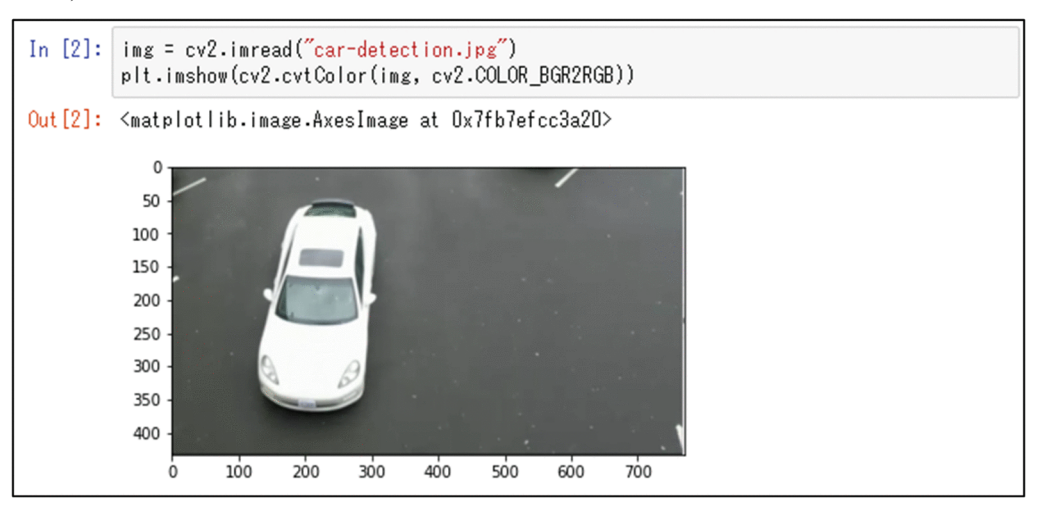

3. Load the pre-trained model files.

```
In [3]:model_xml = "vehicle-detection-adas-0002.xml"
        model_bin = "vehicle-detection-adas-0002.bin"
        ie = IECore()net = ie.read_network(model = model_xml, weights = model_bin)
```
4. Change the type and size of the input image to adapt the image to the pre-trained model.

```
n, c, h, w = net.inputs['data'].shape
In [4]:ih, iw = img.shape[-1]input_img = cv2.resize(img, (w, h))
         input_{\text{img}} = input_{\text{img}}.transpose((2, 0, 1))data = \{\}data['data'] = input_img
```
5. Perform inference.

```
In [5]:exec_net = ie.load_network(network=net, device_name="CPU")
        res = exec_net.infer(inputs=data)
        res = res['detection_out']
```
6. Prepare to output the inference results.

```
In [6]:
        data = res[0][0]boxes = []for number, proposal in enumerate(data):
            confidence = proposal[1]
            if confidence > 0.3:
                label = proposal[0]xmin = np.int(iw * proposal[3])
                ymin = np-int(ih * proposal[4])xmax = np.int(iw * proposal[5])
                ymax = np.int(ih * proposal[6])
                boxes.append([xmin, ymin, xmax, ymax])
```
7. The inference results are drawn on the page.

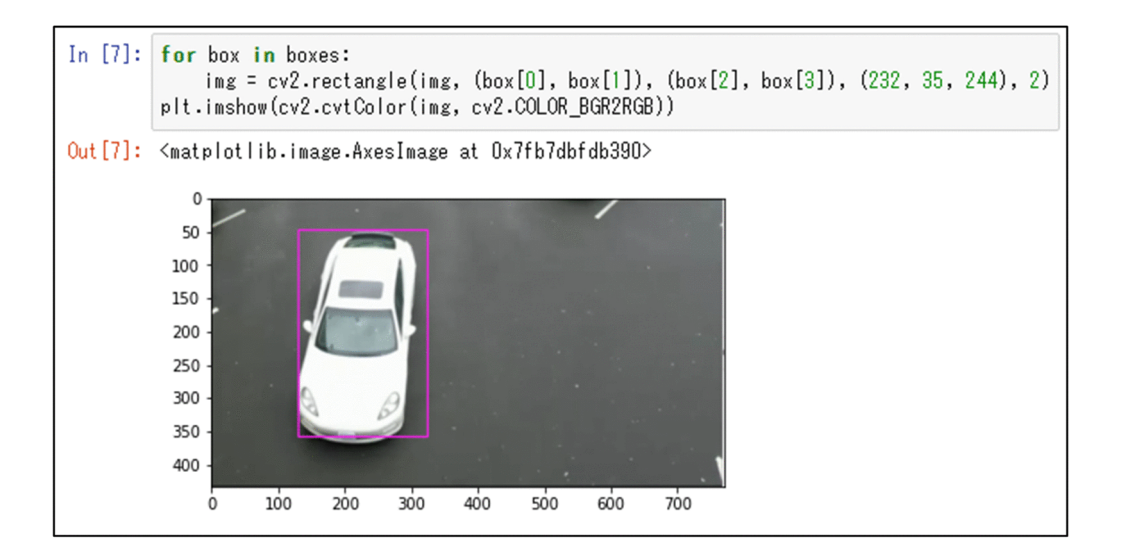

# *9* RAS techniques for the AI image application functionality

This chapter describes how to configure the settings for error detection, container restart, and the collection of operating information.

## 9.1 Overview of the RAS techniques for the AI image application functionality

The RAS techniques for the AI image application functionality are as follows:

**•** Error detection

If errors occur on function containers, log messages are output. These log messages are subject to generation management provided by CE50-10.

**•** Container restart

You can specify whether to restart a container that terminates abnormally.

**•** Collection of operating information

The log messages output by the Docker service and containers can also be collected by using the eclogsave command, which is provided by CE50-10 to collect maintenance information.

For details about the eclogsave command, see the section that describes the eclogsave command in the *CE50-10 Instruction Manual*. That section also describes how to use the eclogsave command to collect log files output by user-developed applications.

## 9.2 Error detection

The processes of the AI image application functionality output error messages if errors occur during operation. This section describes how to set the output destination (a log file) of the error messages in the Compose file. This section also describes the format, maximum size, and generation management of the log file.

#### 9.2.1 Settings in the Compose file

To forward the messages output by processes running on function containers to /var/log/docker.log via the syslog, specify the following logging: setting items in the Compose file:

```
logging:
   driver: syslog
   options:
        syslog-facility: daemon
        tag: docker-compose/{{.Name}}/{{.ID}}
```
The following table describes these setting items.

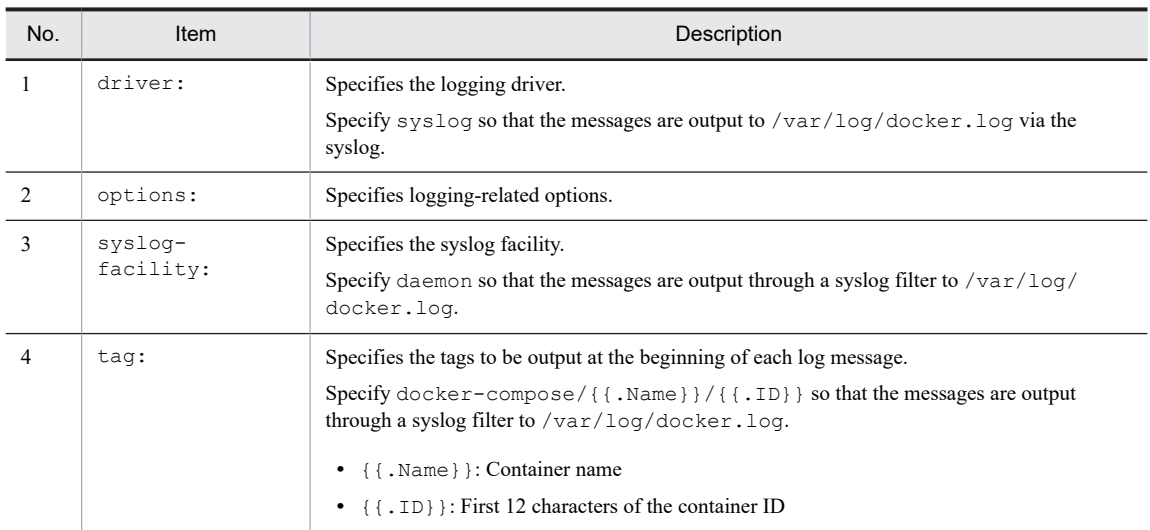

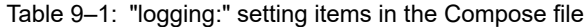

#### 9.2.2 Log format

The following shows the format of log messages that are output to  $/\text{var}/\text{log}/\text{docker}$ . log:

```
date/time host-name docker-compose/container-name/first-12-characters-of-the-container
-ID[process-ID]: container-log-message
date/time host-name dockerd[process-ID]: Docker-log-message
date/time host-name containerd[process-ID]: Docker-log-message
```
#### 9.2.3 Maximum size and generation management of the log file

The following table describes the maximum size, the number of generations that can be managed, and other information about the log file in the  $/\text{var}/\text{log}$  directory.

| No. | Log file name | Data to be<br>logged | No.<br>of<br>gene<br>ratio<br>ns | Maximum size<br>(KB)        | Collectio<br>n<br>interval | Size (KB) per<br>interval<br>(approx.) | Storage period<br>(days) (approx.) |
|-----|---------------|----------------------|----------------------------------|-----------------------------|----------------------------|----------------------------------------|------------------------------------|
|     | docker.log    | Docker log           | 3                                | 3,072<br>$(1,024 \times 3)$ | Undefine<br>d              | $13^{\#}$                              | 236#                               |

Table 9‒2: Size and number of generations for the log file

#

The calculation assumes that 100 messages are output to the log per day and each message consists of a body of 50 bytes and tags of 80 bytes:

- Size of logged data per day: (50 + 80) **x** 100 = 13 (KB/day)

- Storage period of logged data: 3,072 / 13 = 236 (days)

Note that all messages output to the standard output of a Docker container are recorded in docker. log. Therefore, if you implement an application that continuously outputs information to the standard output, the log data storage period will be much shorter than expected. In such a case, you must consider the frequency and content of the messages to be logged when designing the application.

For details about other log files output to /var/log, see *Collecting maintenance information* in the *CE50-10 Instruction Manual*.

## 9.3 Container restart

If a function container ends abnormally, it can restart automatically. To enable automatic container restart, specify restart:on-failure in the Compose file. For details, see [Table 4‒1: Setting items in the Compose file](#page-32-0).

By default, restart:on-failure is not specified in the Compose file. In other words, automatic container restart is disabled.

After the keyword on-failure, you can specify the maximum number of retries. If you want to specify this, determine the appropriate value by referring to the following table, which describes the advantages and disadvantages of specifying a larger value or a smaller value as the maximum number of retries.

| No. | Maximum number of<br>retries | Advantages                                                                      | <b>Disadvantages</b>                                                                                                    |
|-----|------------------------------|---------------------------------------------------------------------------------|----------------------------------------------------------------------------------------------------|
|     | Larger                       | The likelihood of successful<br>failure recovery increases.                     | The messages logged for repeated retries might cause<br>the original error message to be deleted.                                                                                                    |
|     | <b>Smaller</b>               | The likelihood that the<br>original error message will<br>be deleted decreases. | • The likelihood of successful failure recovery<br>decreases.<br>• The retry counter is not reset each time the<br>container restarts. Therefore, even in the case of a<br>transient failure, the likelihood of successful<br>failure recovery will decrease in a system that has<br>been running for a long time. |

Table 9-3: Advantages and disadvantages of specifying a larger value or a smaller value as the maximum number of retries

## 9.4 Collection of operating information

CE50-10 provides the eclogsave maintenance information collection command. This command collects log data recorded and saved by the OS, log files registered in the definition file by the user, and system information required for failure analysis all at one time. In CE50-10A, the eclogsave command also collects data from  $/\text{var}/\text{log}/$ docker.log by default.

Furthermore, the eclogsave command can collect data from logs and other files created in containers by the user if they are visible to the host.

For example, you can make files in containers visible to the host by using a shared directory that is specified for volumes in the Compose file.

If you want user files to be collected by eclogsave, specify their absolute paths on the host in the user definition file (/hitachi/etc/save\_applog.def).

Example of specifying user files in the user definition file (/hitachi/etc/save\_applog.def):

/home/edgeadm/share/applog1 /home/edgeadm/share/applog2

Part 5: Operation

# *10* Updater

This chapter provides an overview of the updater and describes the update procedure.

## 10.1 Overview of the updater

With Docker, software and its prerequisite files are packaged in a container as a Docker image, which can be copied to and run on another host.

Normally, the following tasks must be performed to run a program on another host:

1. Install prerequisite libraries.

2. Deploy the files required to run the program.

To run a program on multiple hosts, the preceding tasks must be performed on each host, which is time-consuming work.

With Docker, you can handle the prerequisite libraries and files required for program execution as a single package called a Docker image. By deploying a Docker image on a host, you can easily run a program as a container from the Docker image. This greatly reduces the time required for the preceding tasks.

Docker also facilitates updates because you can update a program by simply replacing the image file.

## 10.2 Overview of the update procedure

The following figure shows an environment in which the update function is used.

Figure 10-1: Example of using the update function

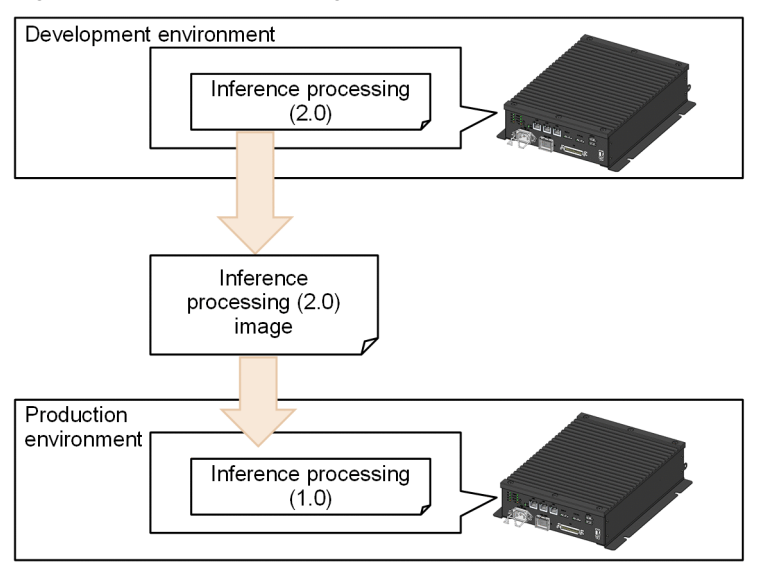

The description in this chapter assumes that inference processing version 1.0 is running on CE50-10A in the production environment and that inference processing version 2.0 is running on CE50-10A in the development environment.

## 10.2.1 Update procedure

The following figure provides an overview of how to update a program from version 1.0 to version 2.0.

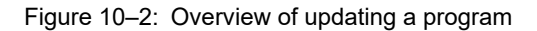

(1) Creating a Docker image in the development environment

(2) Exporting the Docker image to a file on the host in the development environment

(3) Copying the necessary files to the host in the production environment

(4) Importing a Docker image from the file on the host in the production environment

(5) Running the imported Docker image

Although you can perform tasks (1) to (4) while the container of the inference execution function is running, we recommend that you stop the container before performing these tasks.

#### (1) Creating a Docker image in the development environment

After you have created a settings file and inference program, you can include them in a Docker image provided by CE50-10A and then register that Docker image in Docker as a new Docker image.

For details about the procedure, see [\(2\) Creating a Docker image with a file installed](#page-68-0).

The description in this section assumes that you are creating a Docker image of the container of the inference execution function. However, the same procedure applies when you create a Docker image of the container of the data management function or the container of the data input function.

#### (2) Exporting the Docker image to a file on the host in the development environment

Run the following command to export the Docker image to a file.

Example of the command to be run:

\$ sudo docker save people count:2.0 > people count 2 0.tar

#### (3) Copying the necessary files to the host in the production environment

Copy the necessary files to the host. For example, you can do so by using SCP to transfer the files via a network or by using storage media such as a USB memory drive.

To copy the files via a network, run the following command on the host in the development environment.

Example of the command to be run:

```
$ scp ./people_count_2_0.tar edgeadm@IP-address-of-the-host-in-the-production-envir
onment:image-file-transfer-destination-path
```
#### (4) Importing a Docker image from the file on the host in the production environment

Run the following command to import the Docker image to a file.

Example of the command to be run:

```
$ cd image-file-path
$ sudo docker load < people_count_2_0.tar
```
#### (5) Running the imported Docker image

If the Docker image name has been changed, change the image: value accordingly in the Compose file as follows. Before the change:

```
services:
     people_count:
          image: people_count:1.0
```
After the change:

```
services:
     people_count:
          image: people_count:2.0
```
Run the following command to start the service for which the Docker image has been updated. (Internally, the current container stops and then a new container starts.)

```
$ cd path-of-the-directory-that-contains-docker-compose.yaml
$ sudo docker-compose up -d service-name
```
# *11* Troubleshooting

This chapter describes the error messages that are displayed by the AI image application functionality and the action to take for each error message.

## 11.1 Error messages that might be displayed when the docker-compose command is run

This section describes the error messages that might be displayed when the docker-compose command is run and the action to take for each error message.

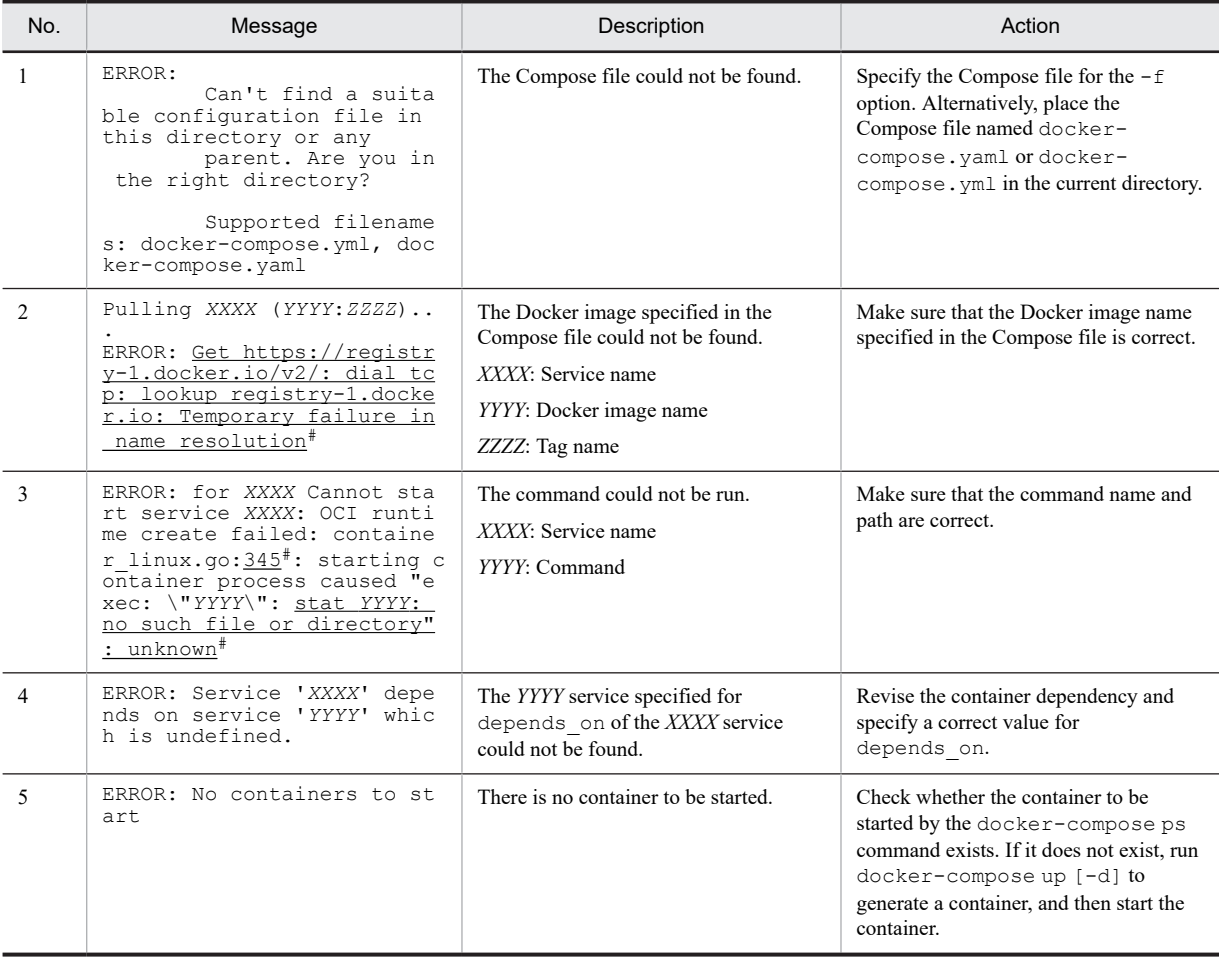

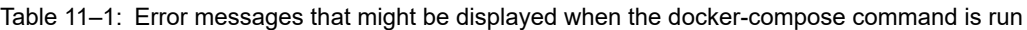

#

The underlined portions might change depending on the network environment or the command that is run.

## 11.2 Error messages of the data input function

This section describes the error messages that might be displayed when the data input function is used and the action to take for each error message.

| No.            | Message                                                                                                    | Description                                                               | Action                                                                                                    |
|----------------|----------------------------------------------------------------------------------------------------|---------------------------------------------------------------------------|----------------------------------------------------------------------------------------------------|
| $\overline{1}$ | Failed to parse path-of-da<br>ta input.json                                                                                                    | The settings in the<br>data input.json file are<br>incorrectly formatted. | Revise the settings in the<br>data input.json file.                                                                           |
| $\mathfrak{D}$ | Unable to set the pipeline<br>to the playing state.<br>(video input:1): GStreamer<br>$-CRTTTCAT. **: 22:56:50.374$<br>: gst element get bus: ass<br>ertion 'GST IS ELEMENT (el<br>$ement)$ $tail^-$<br>Failed to get bus.<br>or<br>Error: Could not open reso<br>urce for reading and writi<br>nq.<br>or<br>Error: Unauthorized | A connection to the camera could not be<br>established.                   | Make sure that the camera is correctly<br>connected. In addition, revise the<br>settings in the docker-<br>compose.yaml file. |
| $\mathbf{3}$   | Error received from elemen<br>t ximagesink0: Could not i<br>nitialise X output<br>Debugging information: xim<br>agesink.c(860): gst x imag<br>e sink xcontext qet $()$ : /G<br>stPipeline:pipeline0/GstXI<br>mageSink:ximagesink0:<br>Could not open display                                                                    | The function failed to display a preview<br>on a monitor.                 | Make sure that the X forwarding<br>settings are correctly specified in the<br>docker-compose.vaml file.                       |
| 4              | Error: Internal data strea<br>m error.                                                                                                    | An error occurred on the V4L driver<br>when a USB camera was used.        | Make sure that the USB camera is<br>correctly connected and that proper<br>resolution and FPS values are set.                 |

Table 11-2: Error messages of the data input function

## 11.3 Error messages of the data management function

This section describes the error messages that might displayed when the data management function is used and the action to take for each error message.

| No.            | Message                                       | Description                                                                                         | Action                                                                                                    |
|----------------|-----------------------------------------------|----------------------------------------------------------------------------------------------------|----------------------------------------------------------------------------------------------------|
|                | Failed to parse path-of-da<br>ta manager.json | The settings in the<br>data manager.json file are<br>incorrectly formatted.                         | Revise the settings in the<br>data manager.json file.                                                                                                    |
| $\mathfrak{D}$ | Failed to parse path-of-da<br>taman.json      | The dataman. json file could not be<br>read. Alternatively, the format of the file<br>is incorrect. | Revise the settings in the<br>dataman.json file.                                                                                                    |
| 3              | The value is over usable v<br>olume size.     | The value of unfinished limit or<br>finished limit exceeds the size of<br>free space on the volume. | Revise the values so that they are less<br>than the size of free space on the<br>volume.                                                                                                    |
| 4              | Failed to connect Data Man<br>ager API.       | The function could not access the API.                                                              | Make sure that the URL specified in the<br>dataman. ison file is correct. In<br>addition, make sure that the port settings<br>for the container of the data<br>management function in the docker-<br>compose, yaml file are correct. |

Table 11-3: Error messages of the data management function

## 11.4 Error messages of the inference execution function

This section describes the error messages that might be displayed when the inference execution function is used and the action to take for each error message.

| No.            | Message                                                                                                    | Description                                                                                                    | Action                                                                                                    |
|----------------|----------------------------------------------------------------------------------------------------|----------------------------------------------------------------------------------------------------|----------------------------------------------------------------------------------------------------|
|                | Failed to connect Data Man<br>ager API.                                                                                                    | After the container of the inference<br>execution function started, no visual file<br>could be received from the container of<br>the data management function. | Check the status of the container of the<br>data management function. If the<br>container has not successfully started,<br>start it by referring to 4.3.1 How to start<br>Docker containers. |
| $\mathfrak{D}$ | Cannot connect to the Dock<br>er daemon at unix:///var/r<br>un/docker.sock. Is the doc<br>ker daemon running?                                                              | The Docker daemon is not running.                                                                                                    | Start the Docker daemon by referring to<br>3.1.2 Starting the Docker service.                                                                                                    |
| 3              | RuntimeError: Failed to cr<br>eate plugin /opt/intel/ope<br>nvino/deployment tools/inf<br>erence engine/ $li\overline{b}/intel64/$<br>libclDNNPlugin.so for devi<br>ce GPU | The GPU could not start in the<br>container.                                                                                                    | Specify the settings that allocate a GPU<br>device to the container in the docker-<br>compose, yaml file by referring to<br>4.1 Using the Compose file to<br>customize the functionality.    |

Table 11-4: Error messages of the inference execution function

## 11.5 Error messages of the inference development function

This section describes the error messages that might be displayed when the inference development function is used and the action to take for each error message.

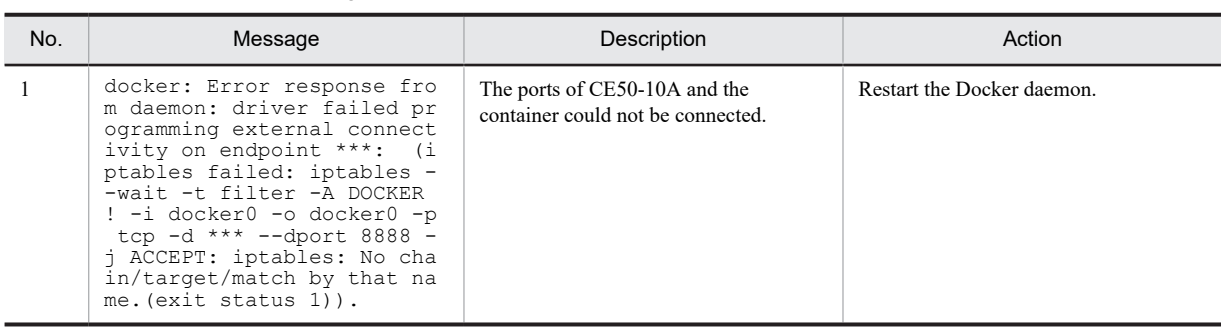

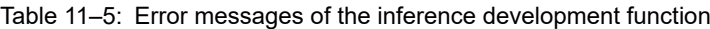

## Appendix

## A. Interfaces of CE50-10A

This appendix describes the interfaces supported by CE50-10A.

### A.1 Supported specifications

The following table shows the specifications supported by the AI image application functionality.

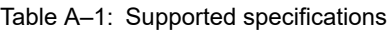

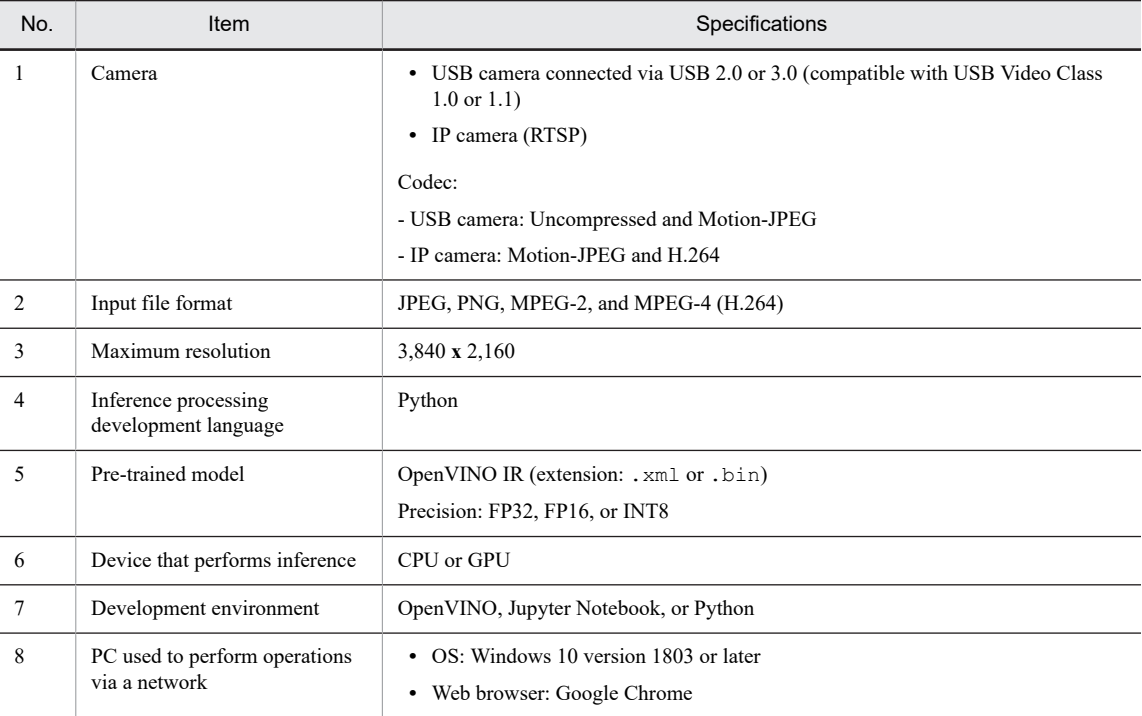